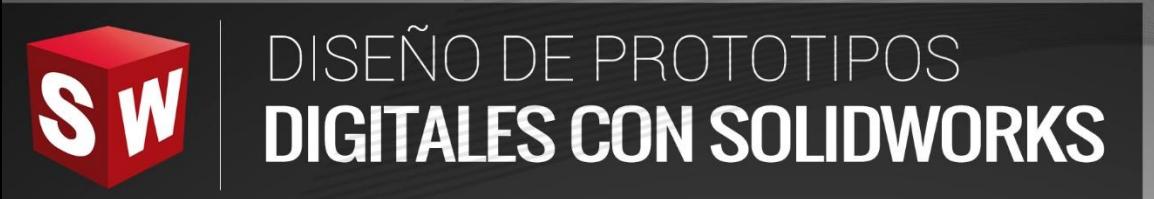

**THURSDAY** 

**BWKEH**<br>SW

R

# **BÁSICO**

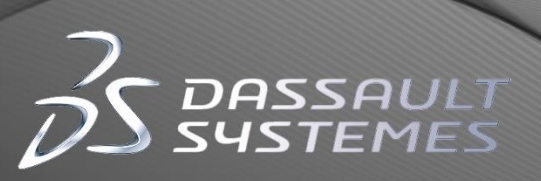

16

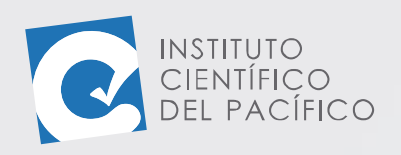

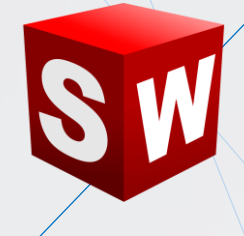

## **EJEMPLO 01: CREACIÓN DE UN ENSAMBLAJE DE ENGRANAJE CON MANIVELA**

## **OBJETIVO**

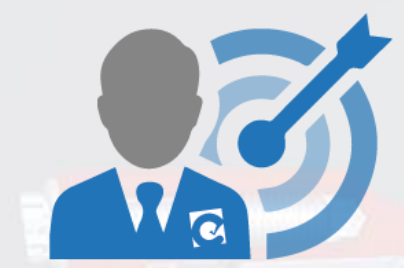

El objetivo principal del ejemplo es aprender a crear y configurar un **ensamblaje,** agregando varias **piezas** y colocando diversas **relaciones de posición** entre ellos.

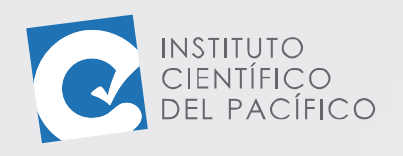

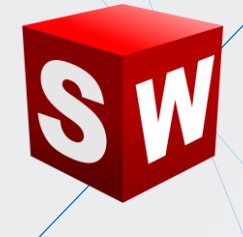

## **PLANTEAMIENTO**

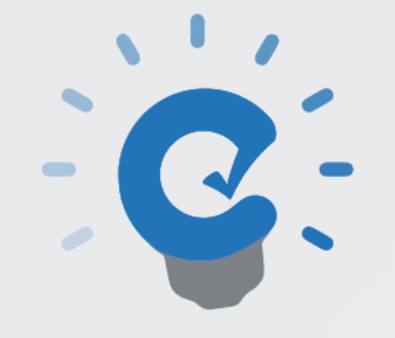

En este ejemplo se creará un **ensamblaje**, al cual se le agregarán 3 **piezas** y tendrá varias **relaciones de posición** entre sí.

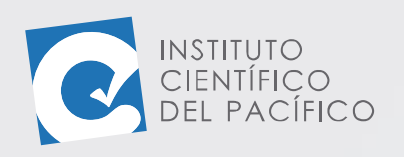

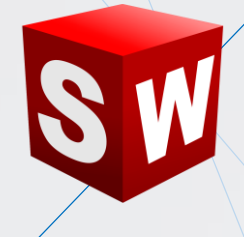

## **DESARROLLO**

Empezar creando un **nuevo** archivo, dando clic a su ícono en la **barra de menú.**

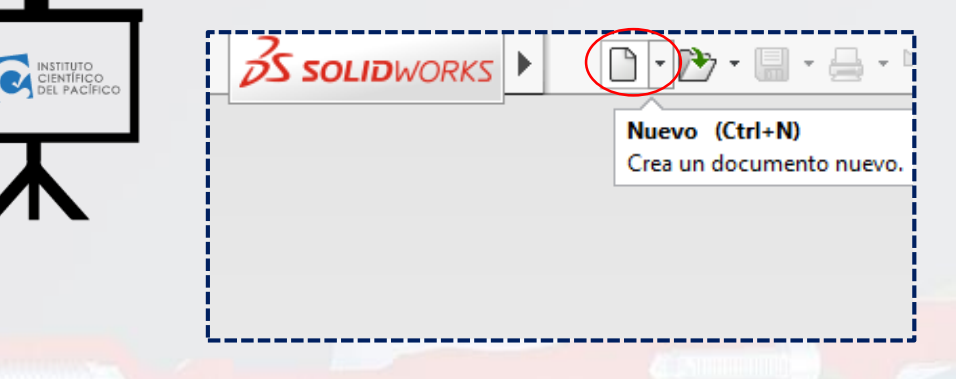

A la ventana que abra, seleccionar **ensamblaje** y, consecutivamente, dar **Aceptar**.

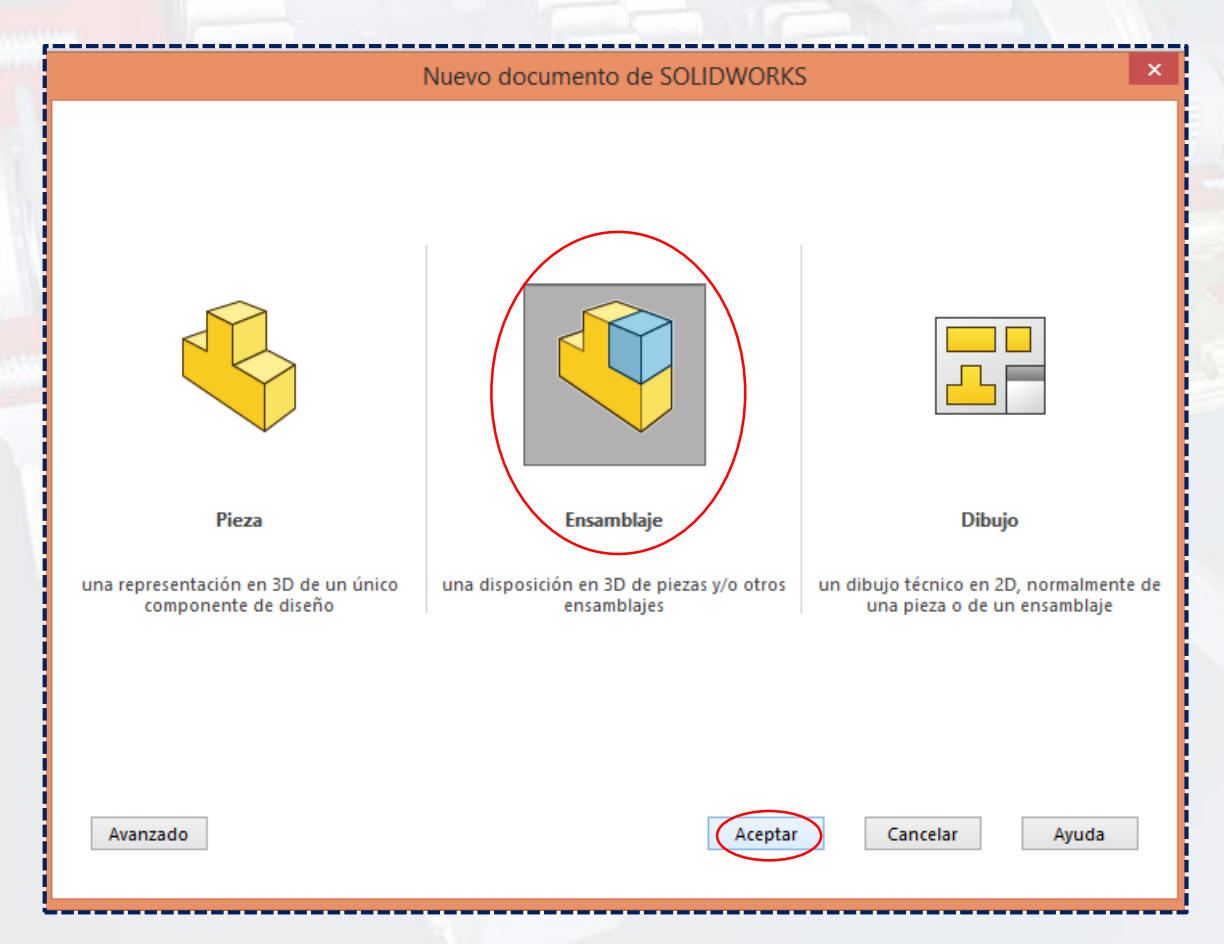

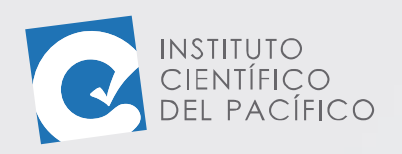

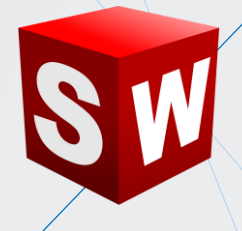

Luego, ir a sus archivos y seleccionar **E1\_S4\_P1**. Optar por **Abrir**.

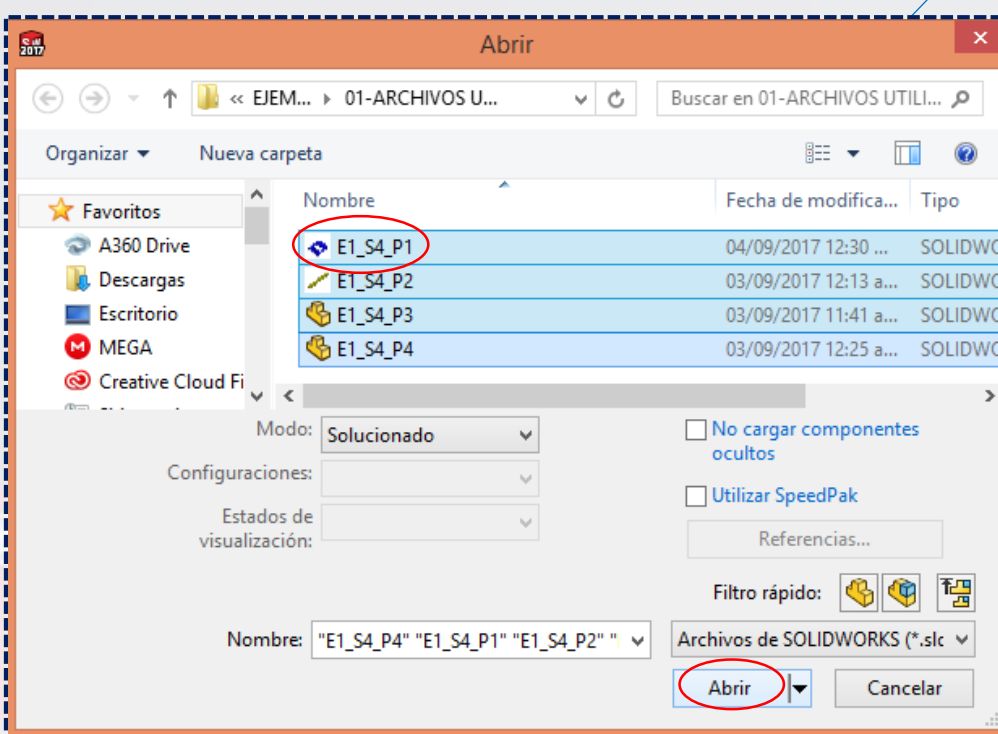

Una vez en la pantalla de **Solidworks**, dar un clic para colocar la primera **pieza**.

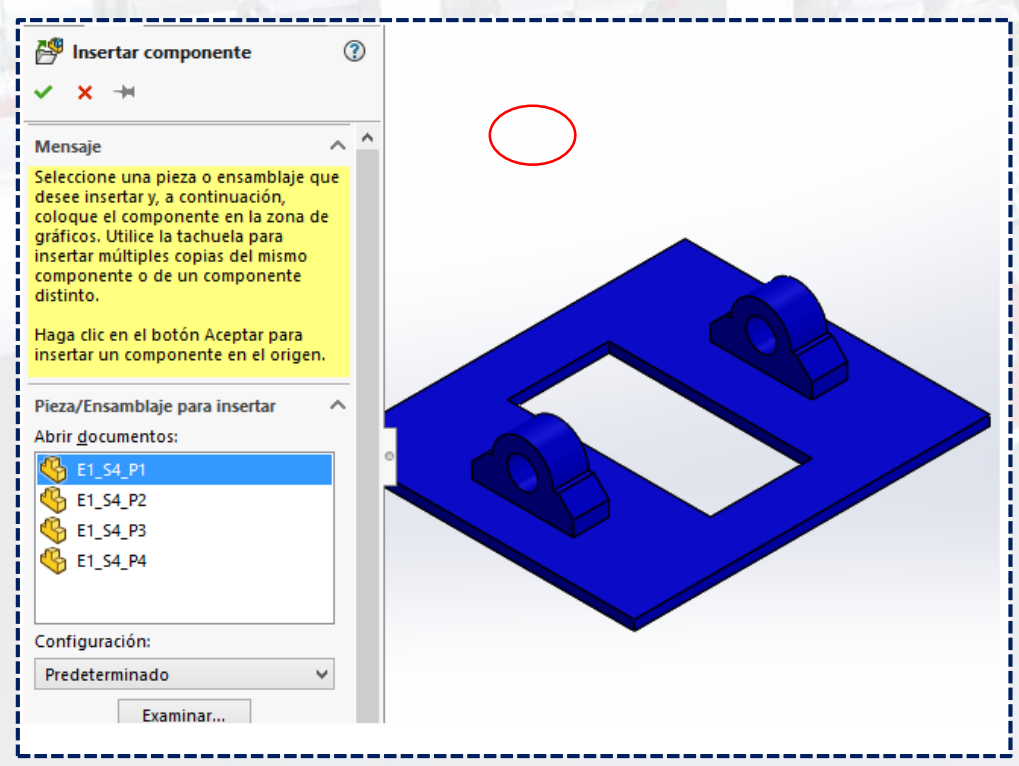

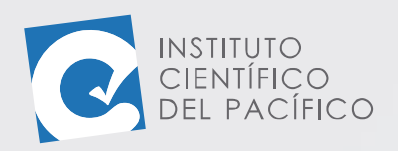

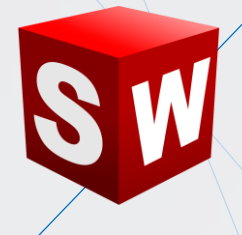

Como se puede observar, dicha **pieza** tendrá una letra (f) delante de su nombre, lo que significa que la **pieza** es **fija.**

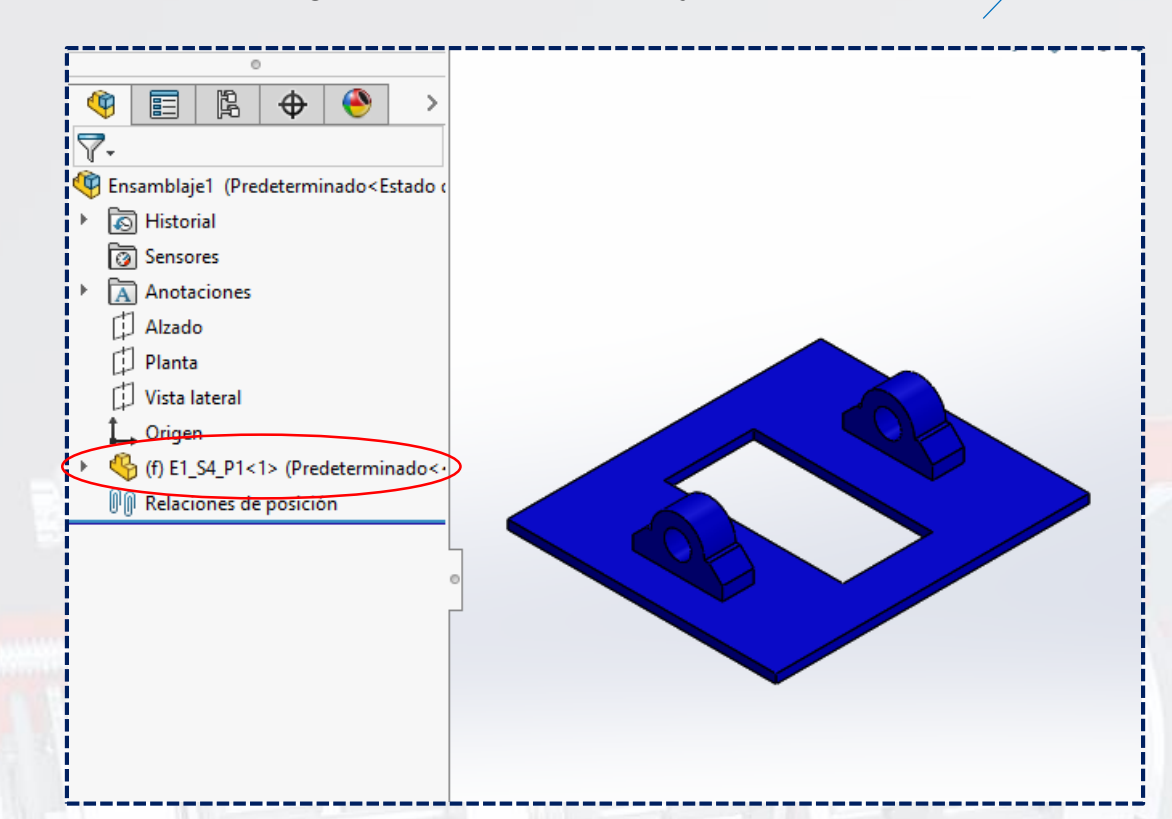

Ir a la pestaña **Ensamblaje** y seleccionar **Insertar componentes**.

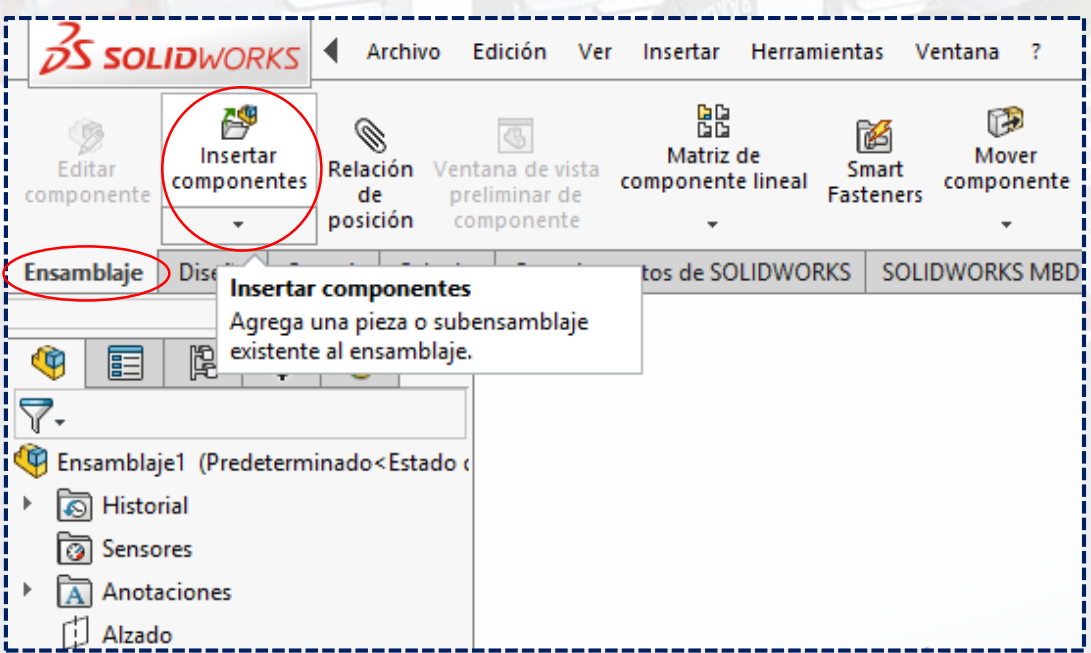

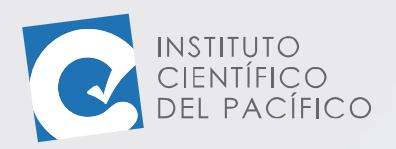

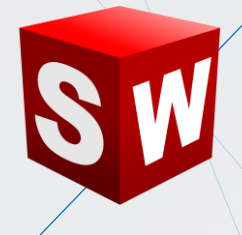

Abrirá de nuevo la ventana que se mostró anteriormente. Ahora, seleccionar **E1\_S4\_P2**, y dar **Abrir.**

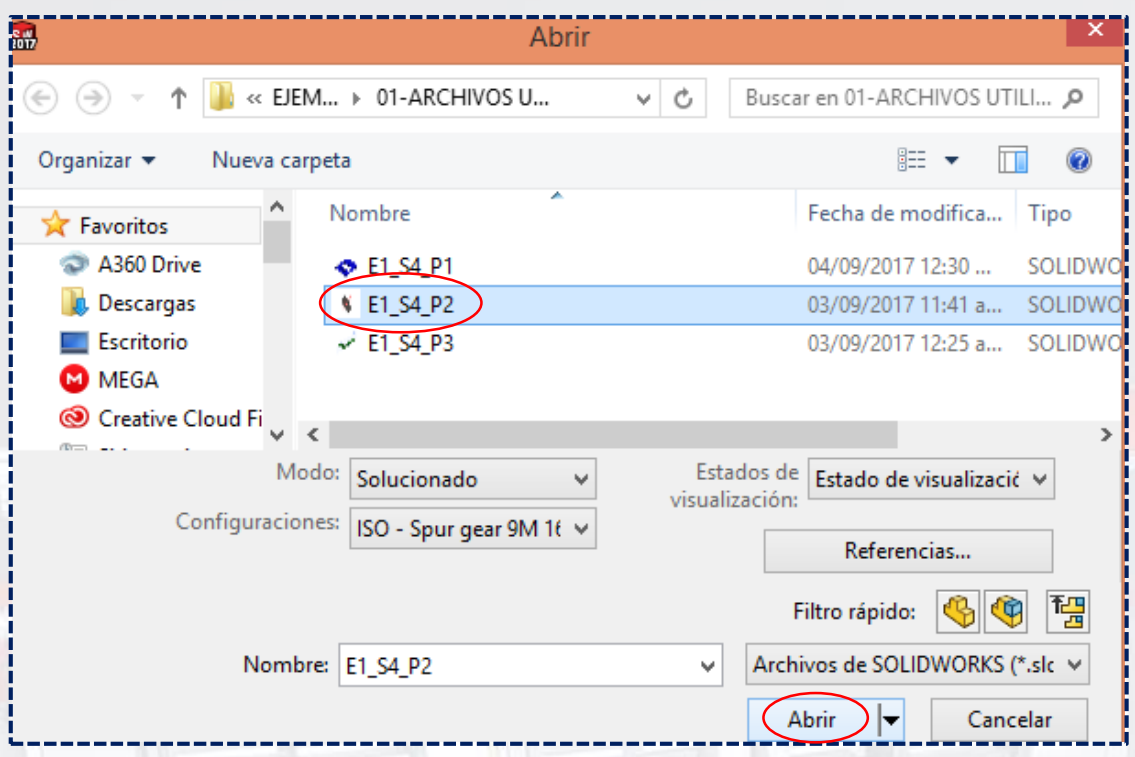

En la parte inferior izquierda, aparece un recuadro en el cual se visualiza un **ángulo** y 3 **ejes (x, y, z)**, con el cual colocar el valor de **90** y seleccionar el **eje y**; por lo que la **pieza** se rotará.

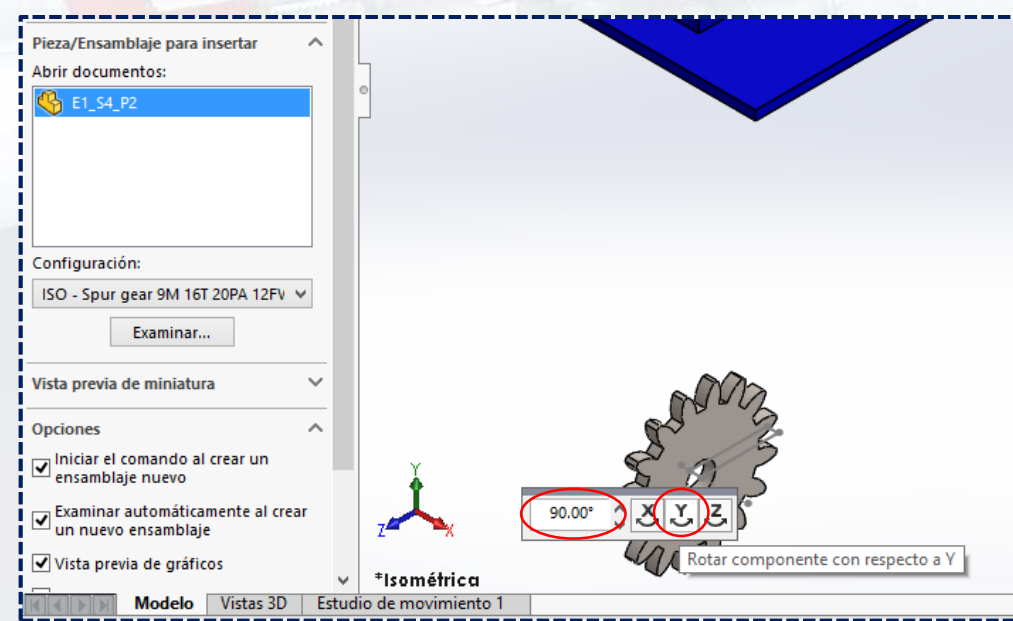

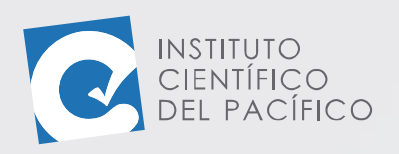

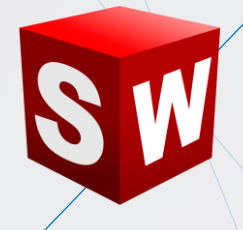

Posteriormente, dar un clic en la pantalla para colocarlo.

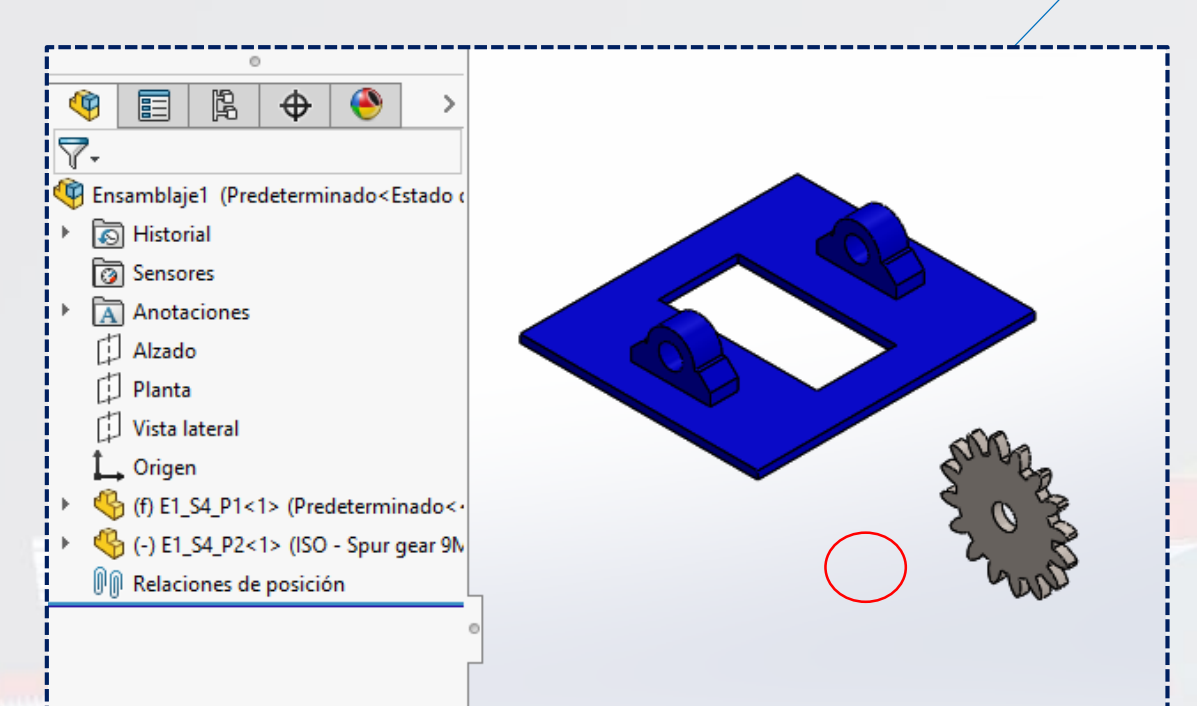

**Insertar** el tercer y último **componente (E1\_S4\_P3)**.

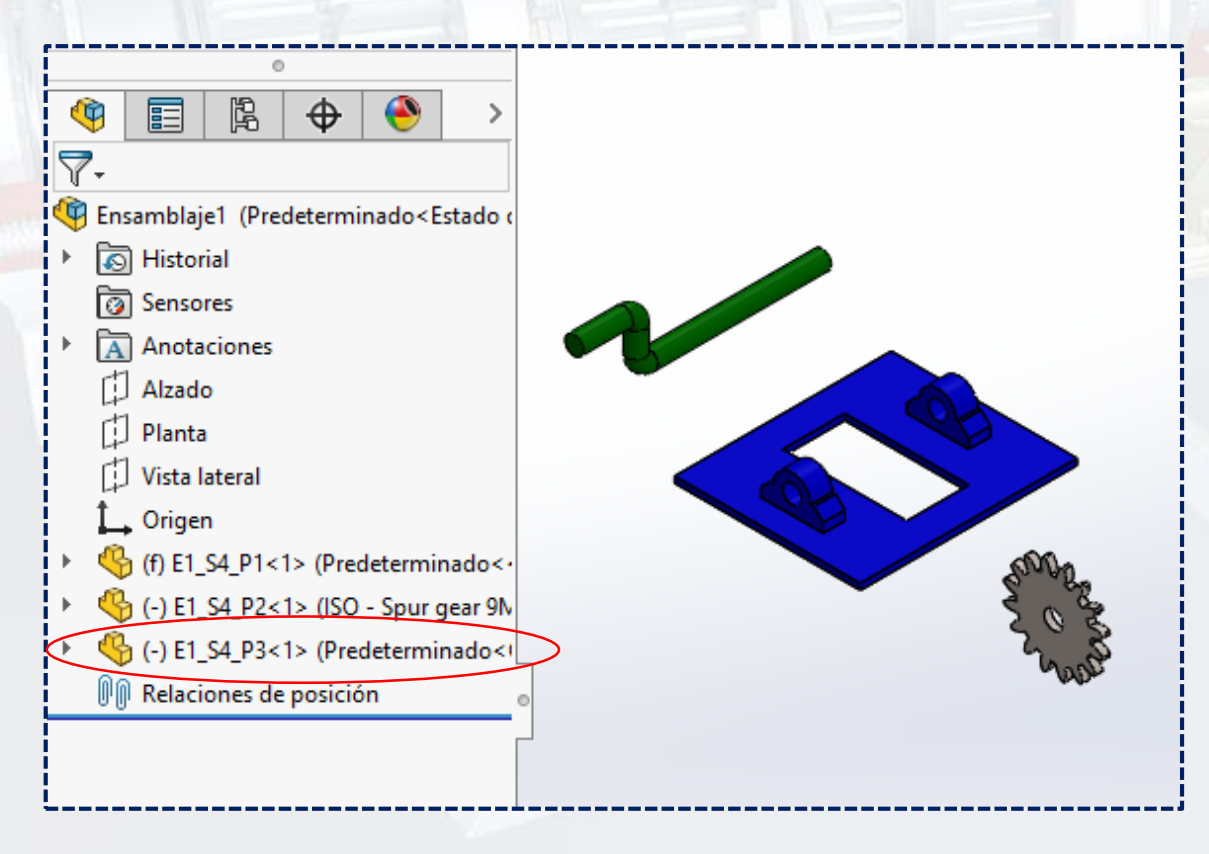

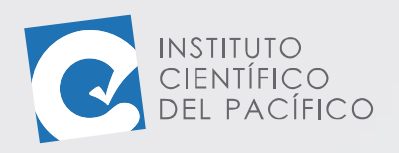

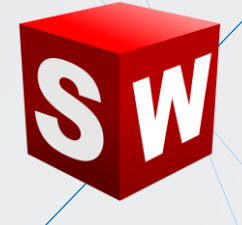

Luego, seleccionar **Relación de posición**.

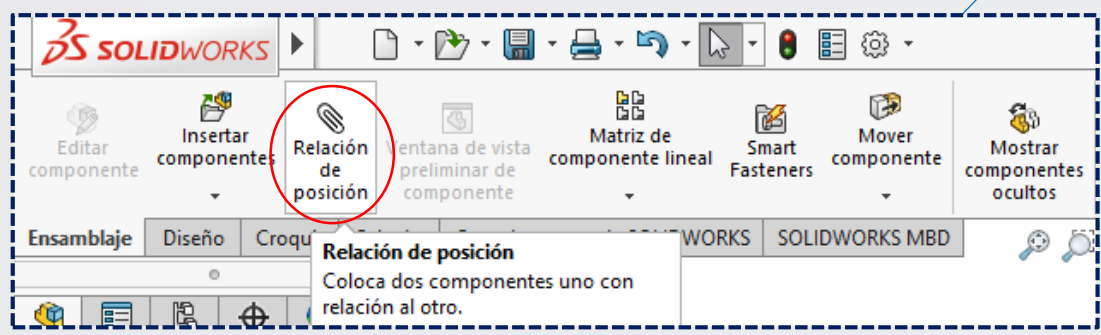

Ir a **Relación de posición estándar** y seleccionar **Concéntrica**.

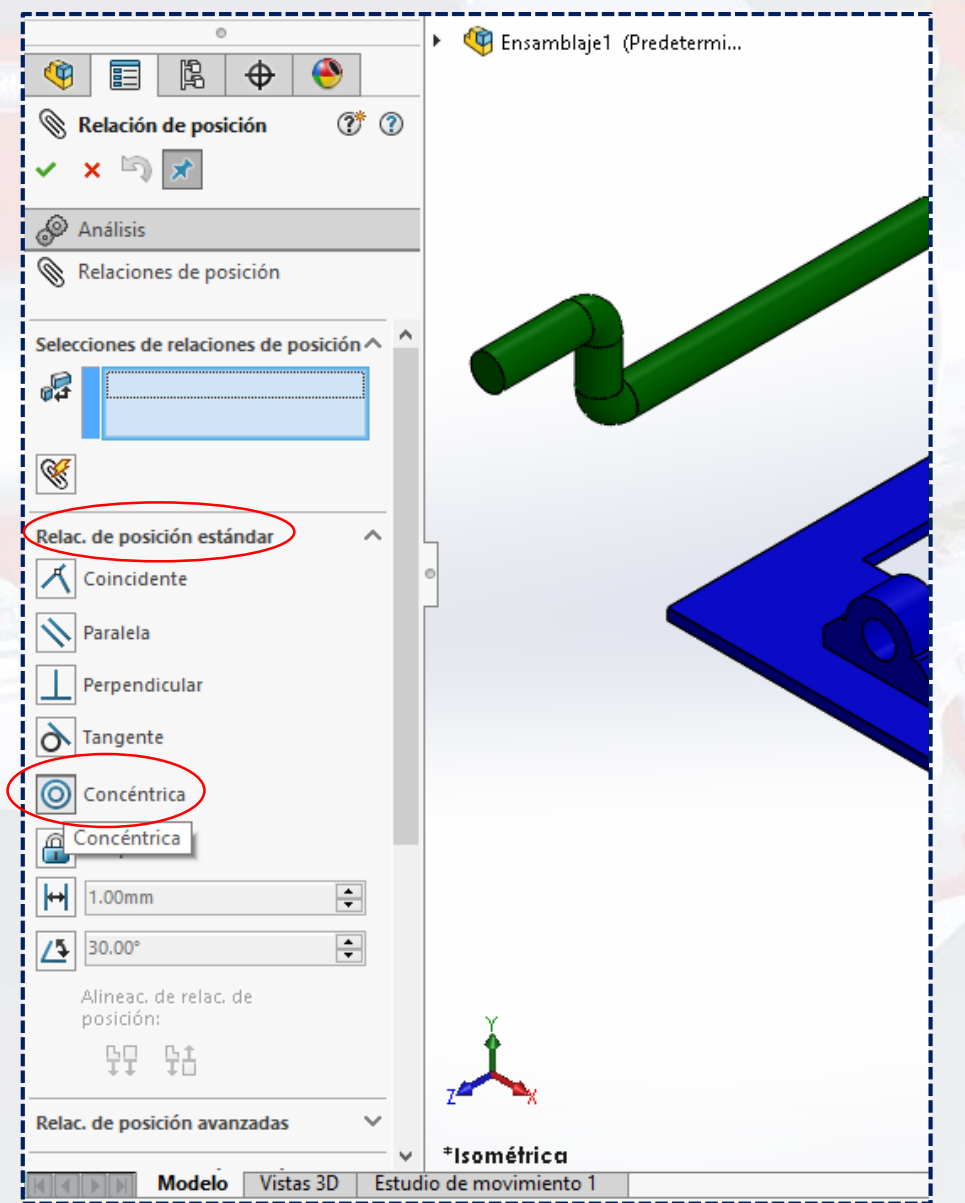

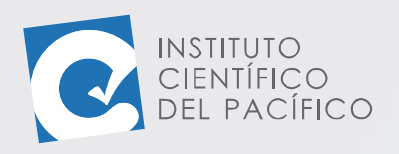

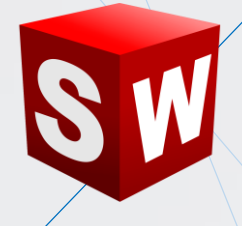

Dar clic en la cara cilíndrica de la **pieza E1\_S4\_P3.**

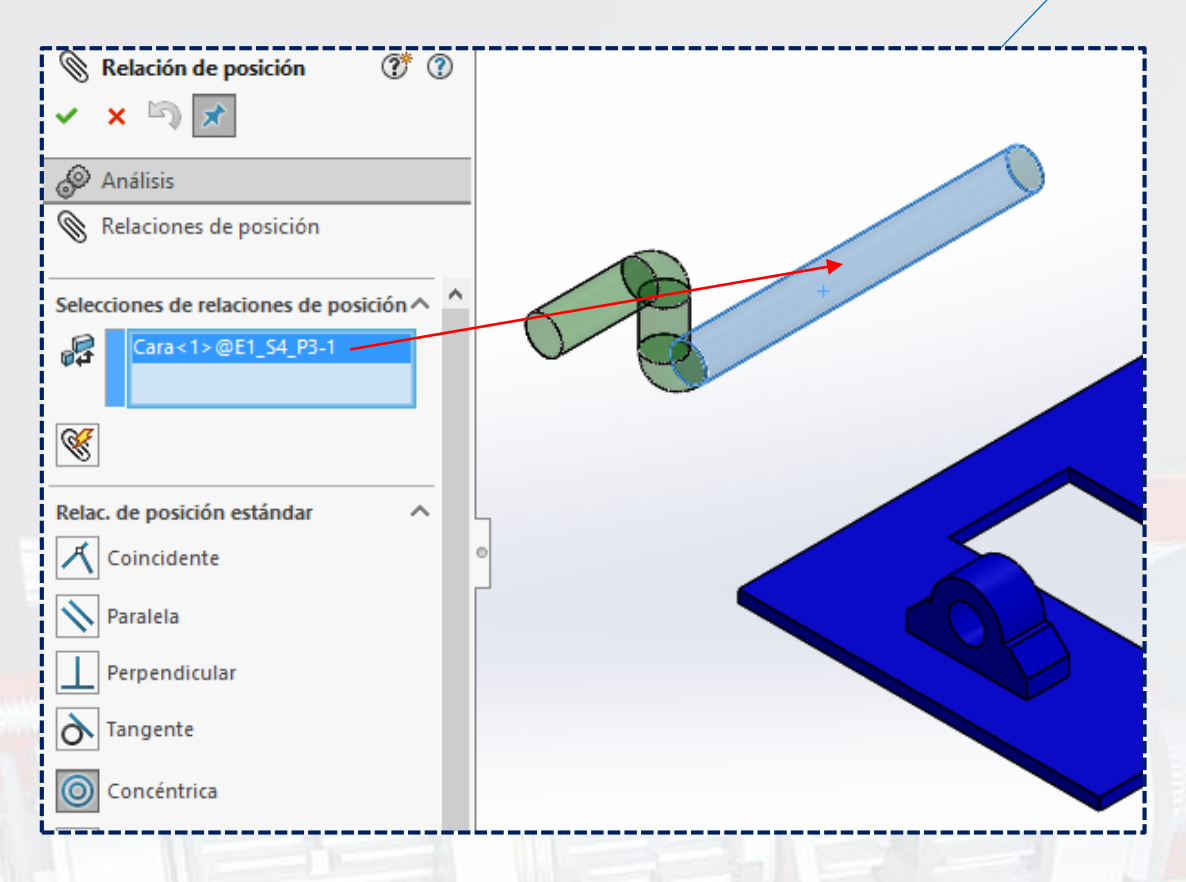

Y luego en el agujero que se muestra de la **pieza E1\_S4\_P1.**

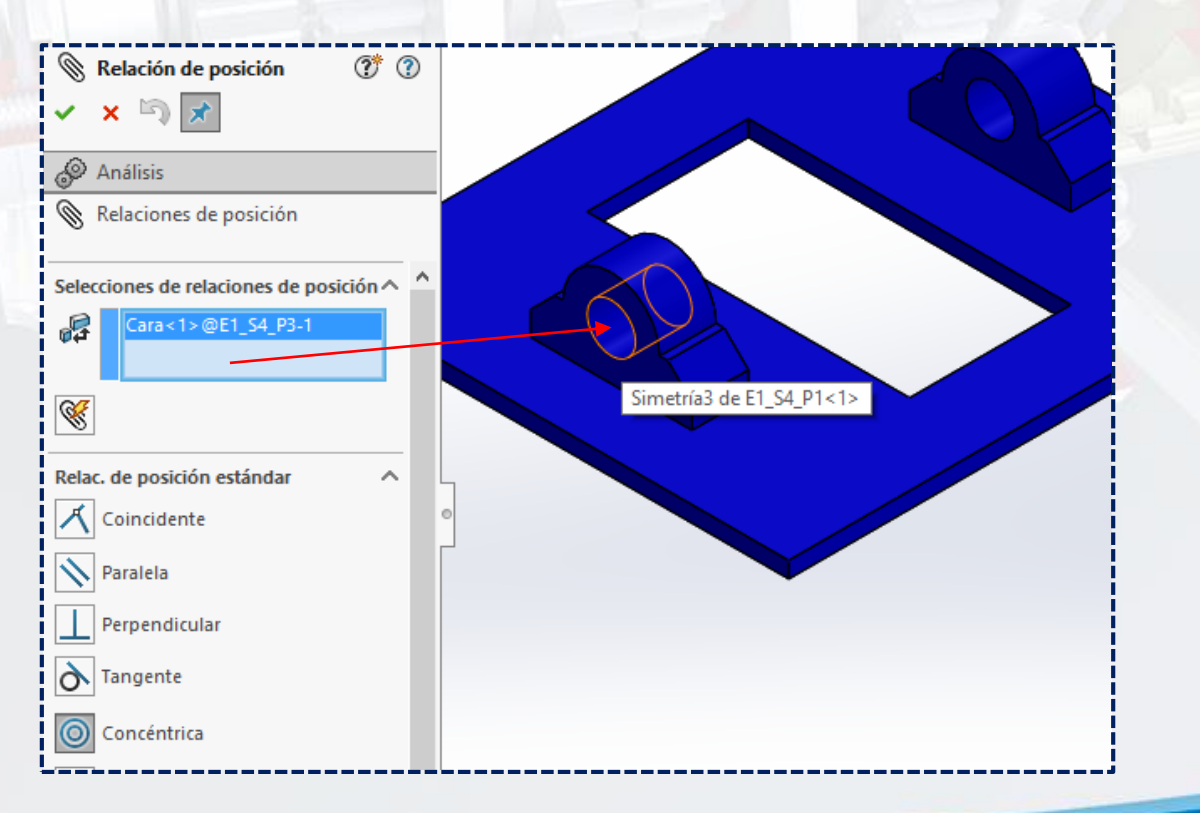

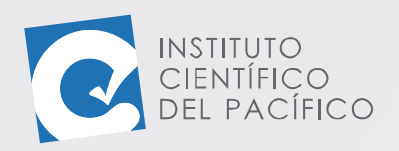

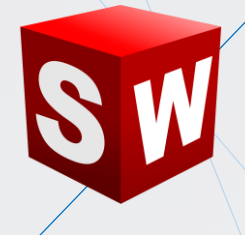

Una vez definido todo, dar clic en **aceptar**. Las **piezas** se moverán a la relación que se le asignó.

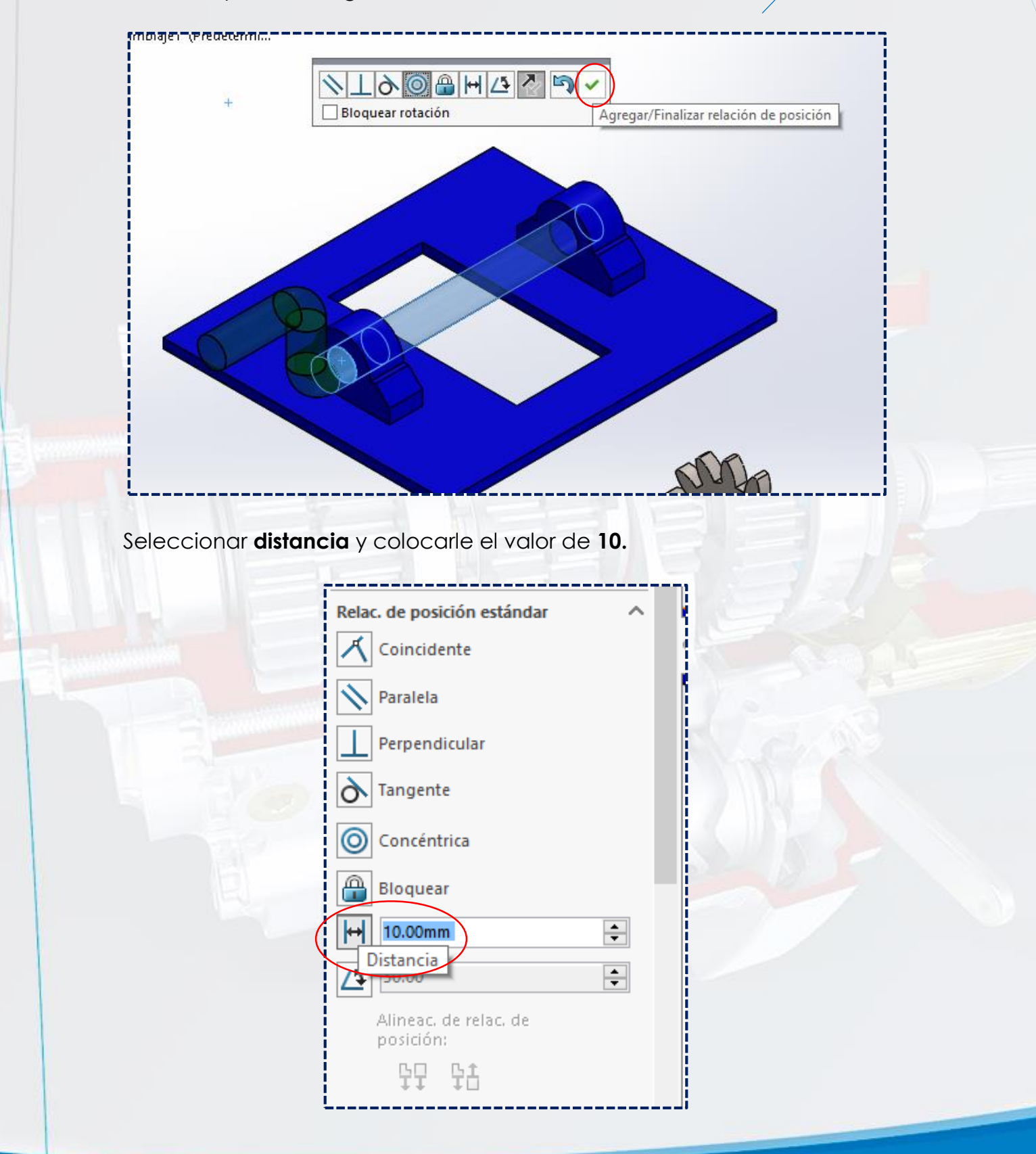

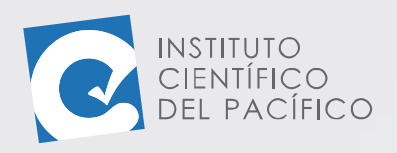

◯ Concéntrica

**A** Bloquear 10.00mm

 $\div$ 

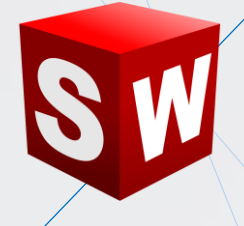

Seleccionar la cara inferior de la chumacera.

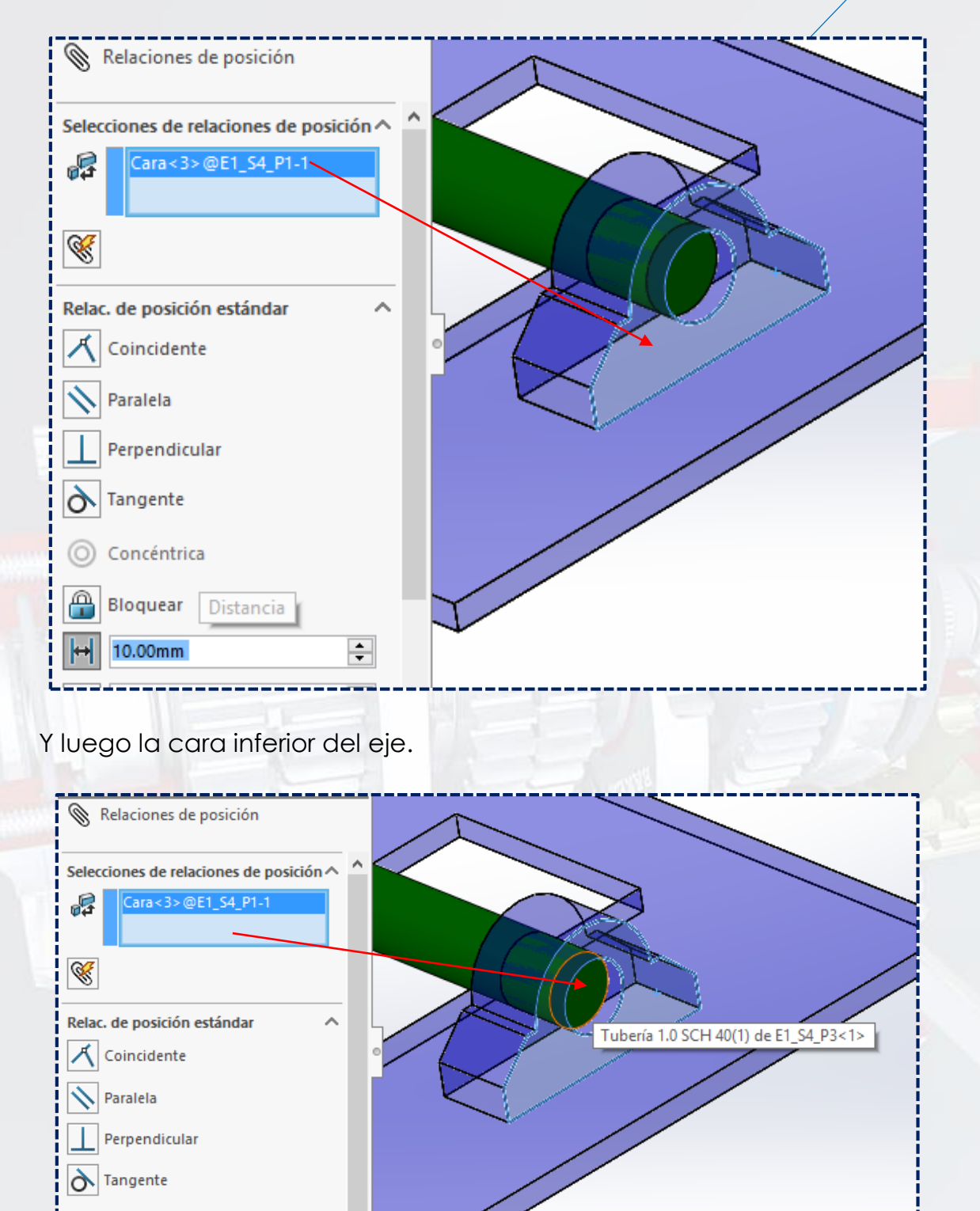

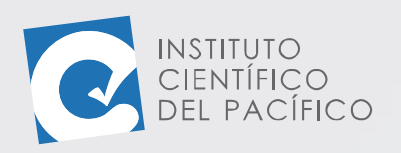

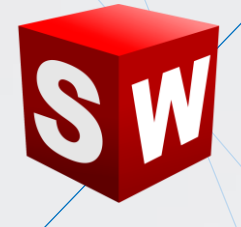

#### Ahora, elegir **invertir cota** en la **relación de distancia**.

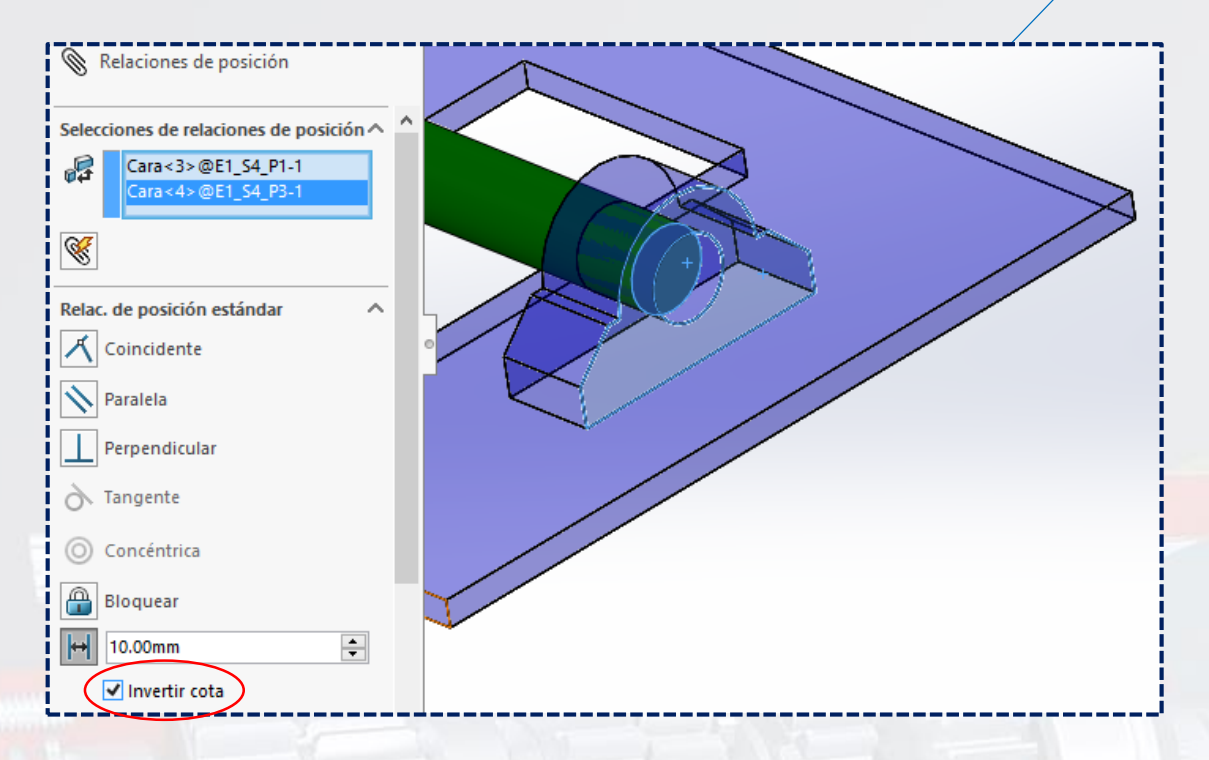

#### Y una vez definido todo, dar **Aceptar**.

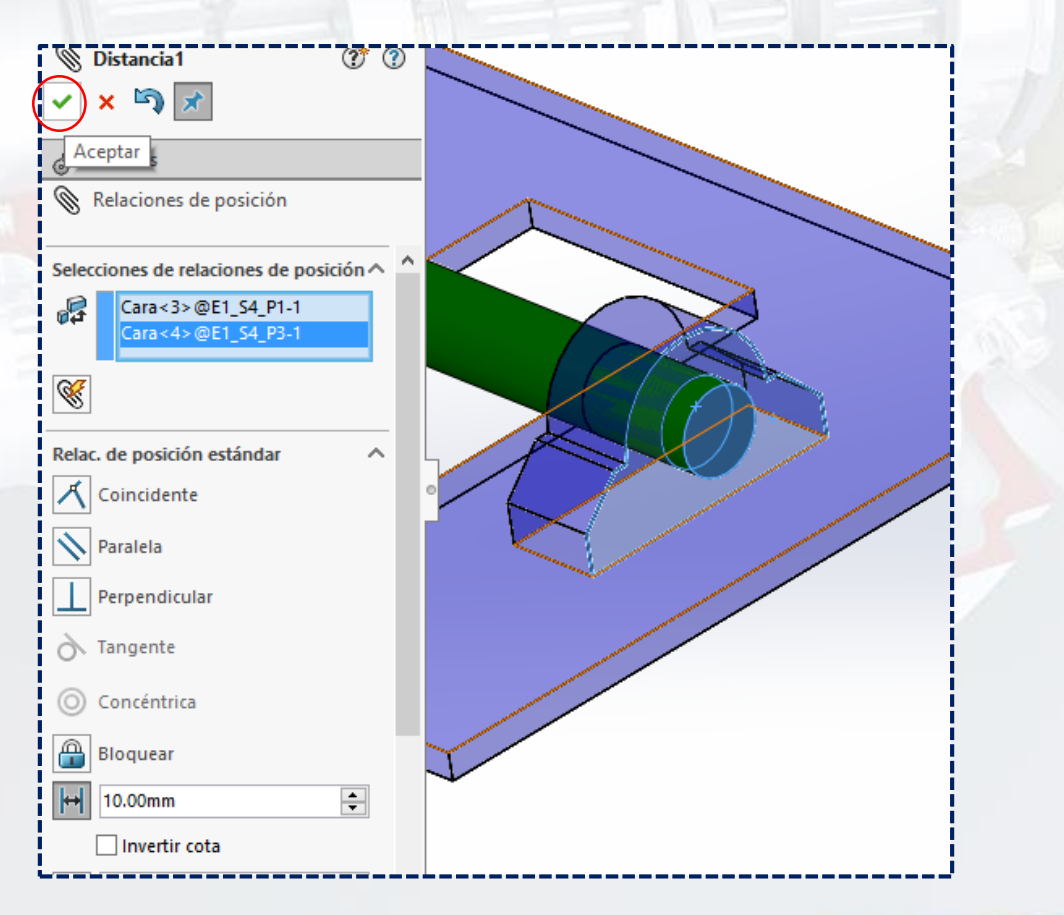

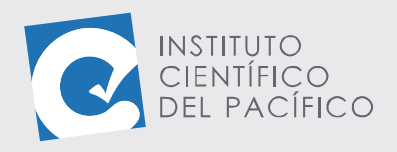

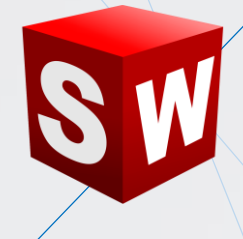

## Seguidamente, seleccionar **Concéntrica**.

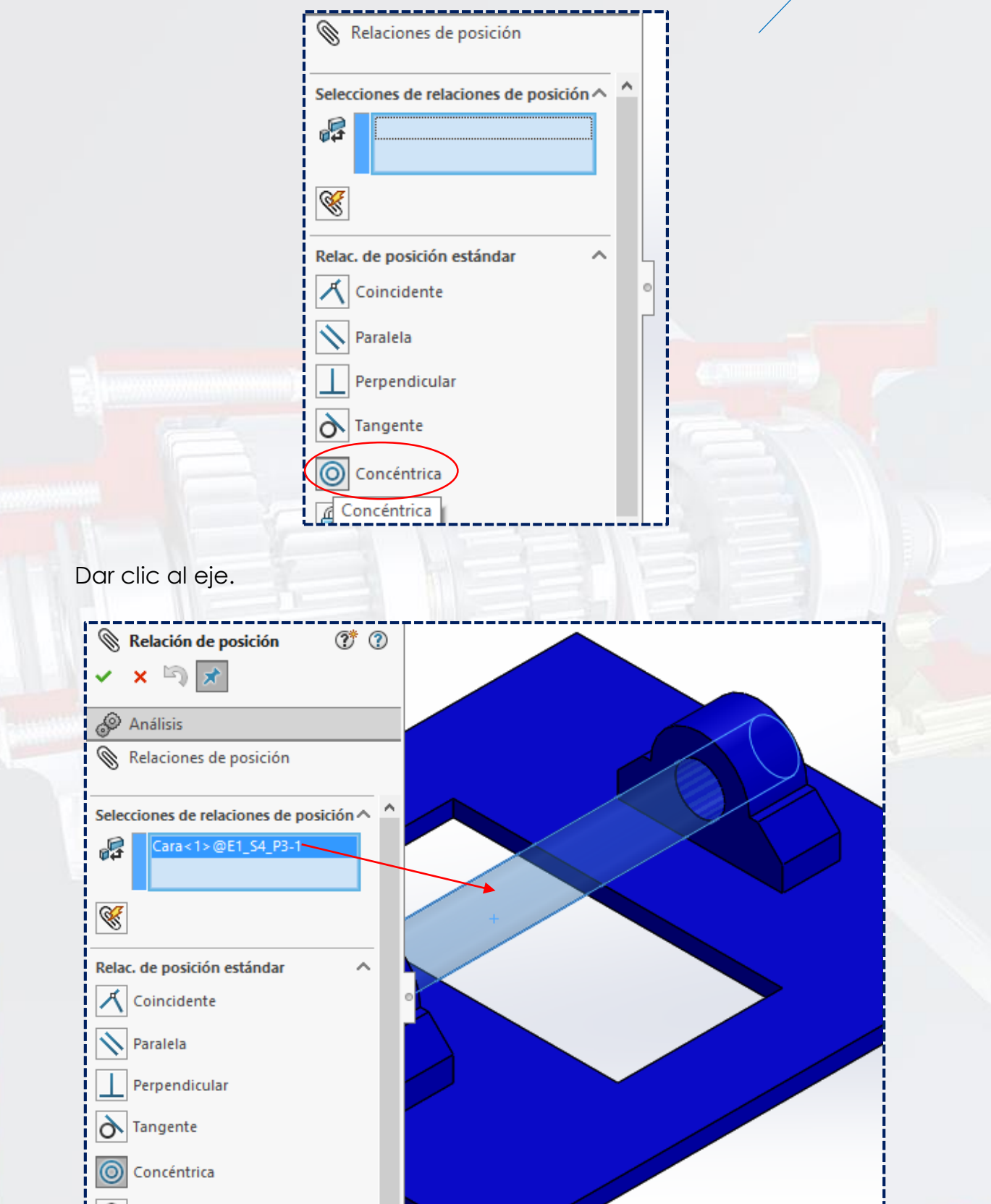

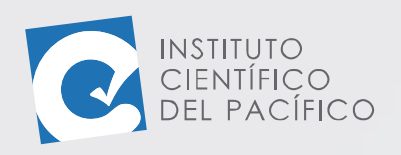

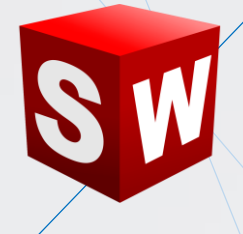

Y luego al agujero del engranaje.

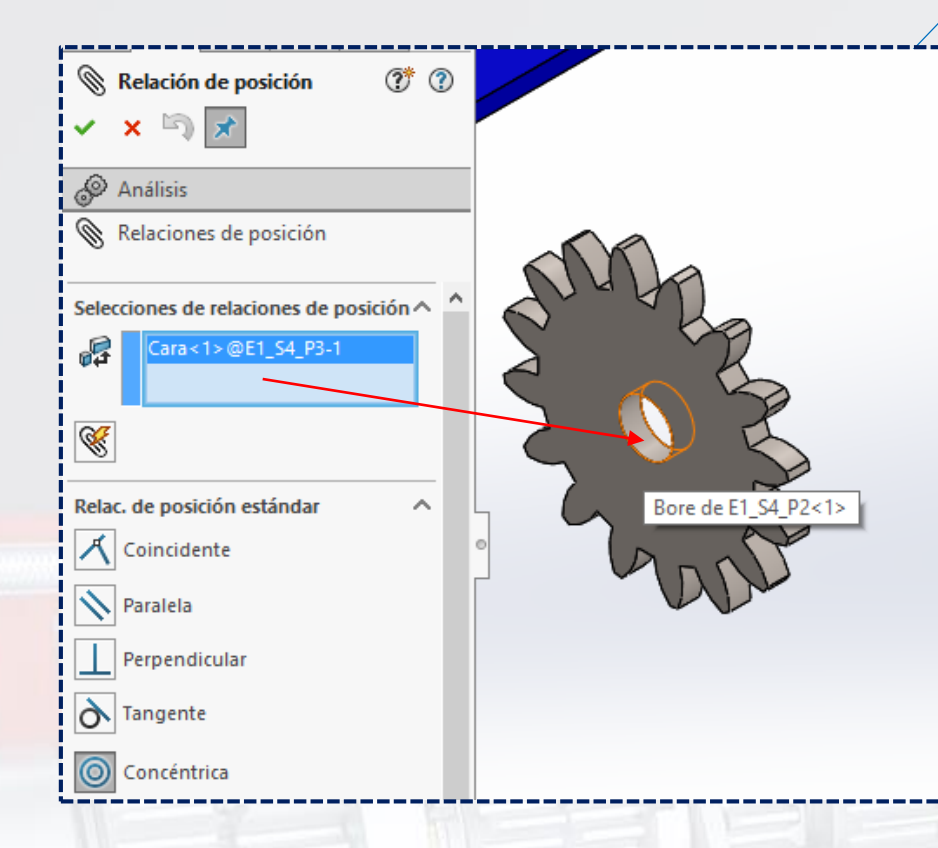

### Una vez posicionado todo, dar **aceptar.**

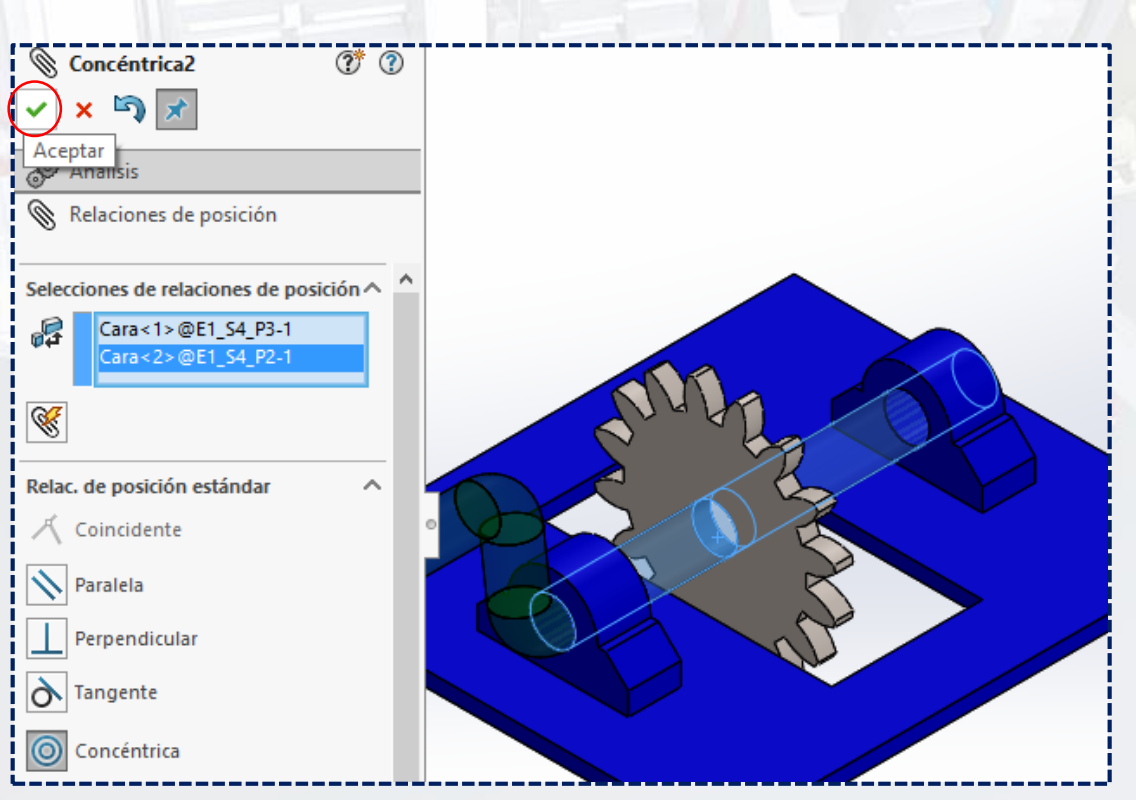

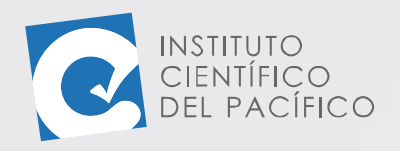

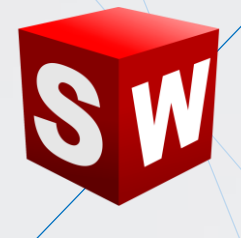

#### Ir a **relación de posición avanzadas** y seleccionar **ancho.**

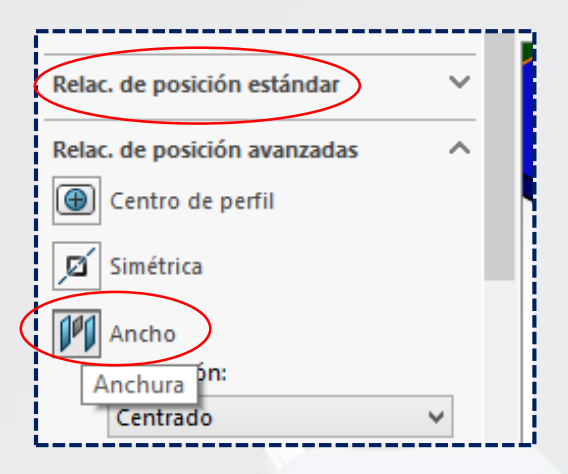

Seleccionar 2 caras en **selecciones de ancho**: la primera será la cara interna de la chumacera de la derecha.

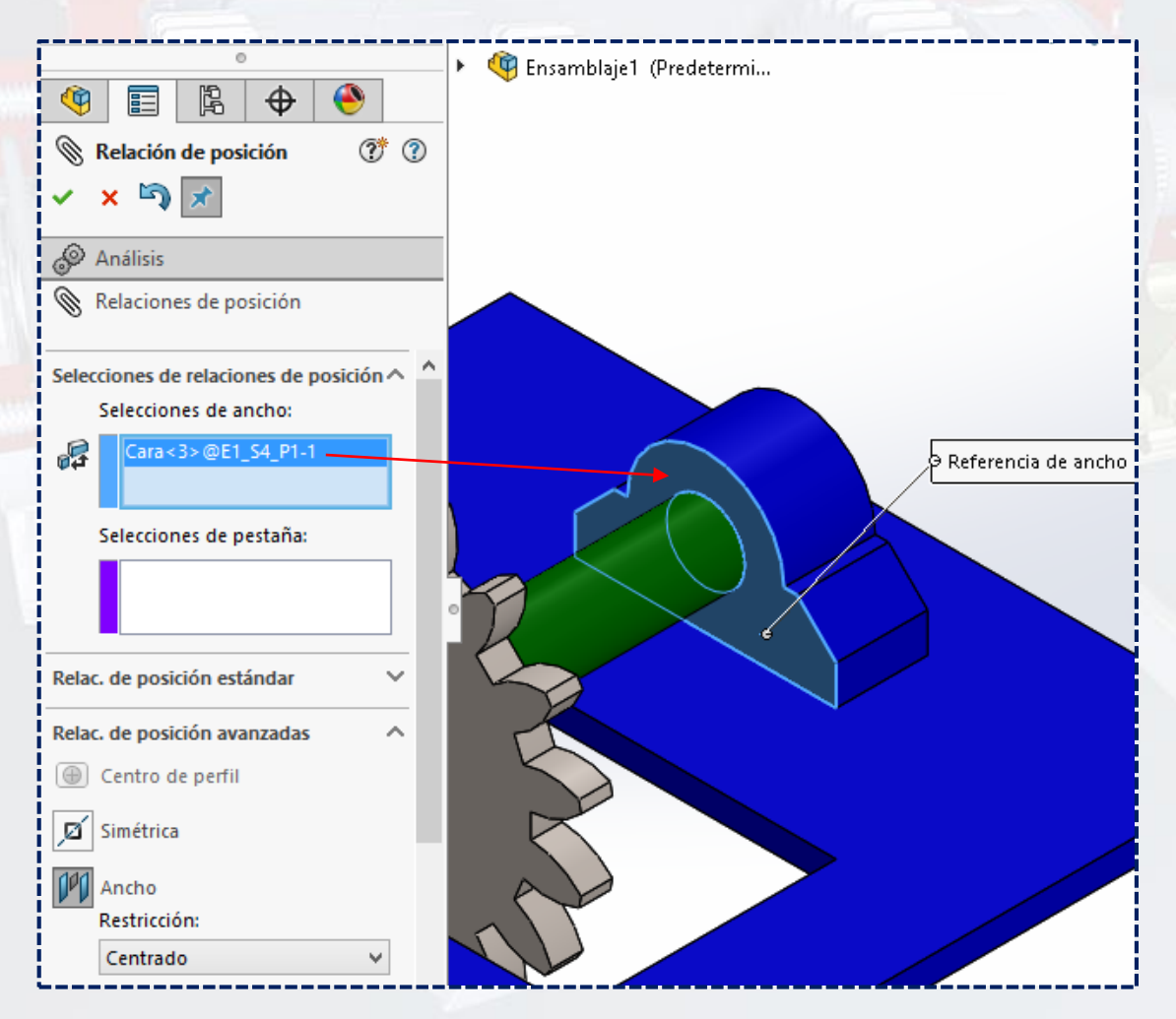

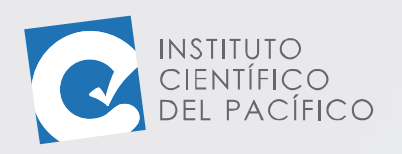

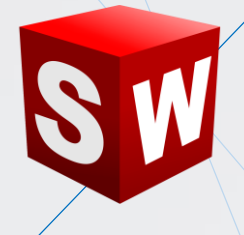

#### Y la siguiente será la cara interna de la chumacera de la izquierda.

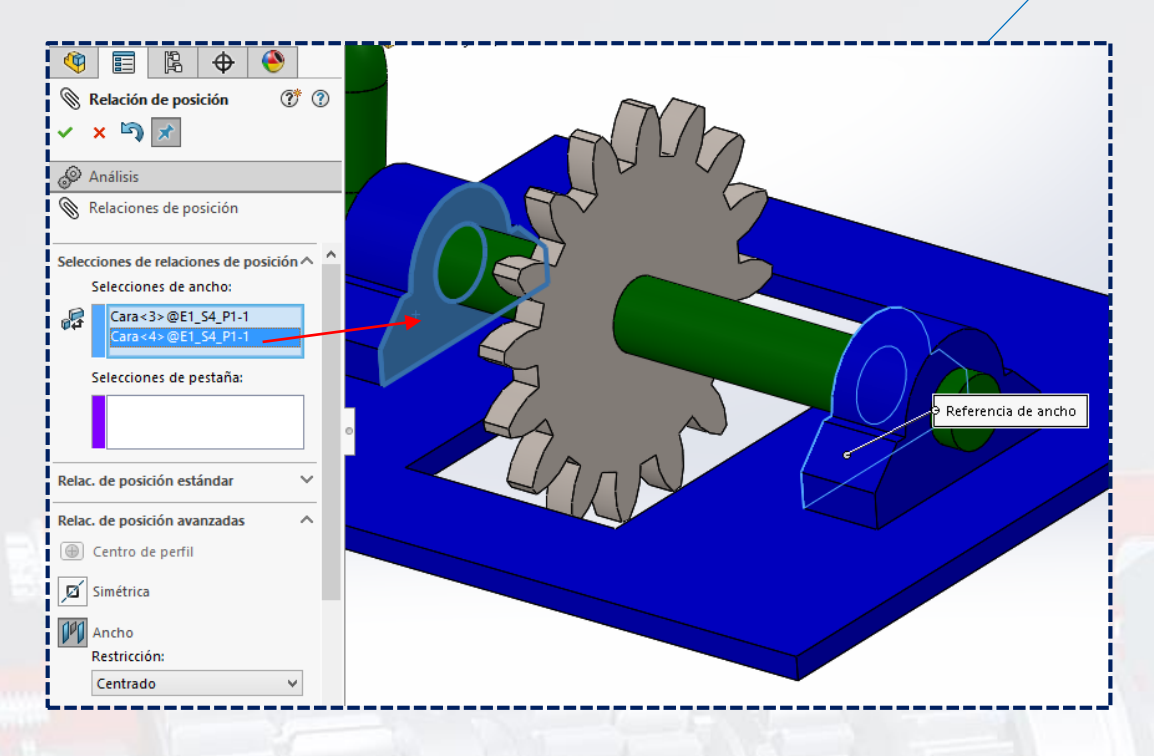

Ahora, seleccionar 2 caras en **selecciones de pestaña**, dentro de la cual, la primera será la cara de la derecha del engranaje.

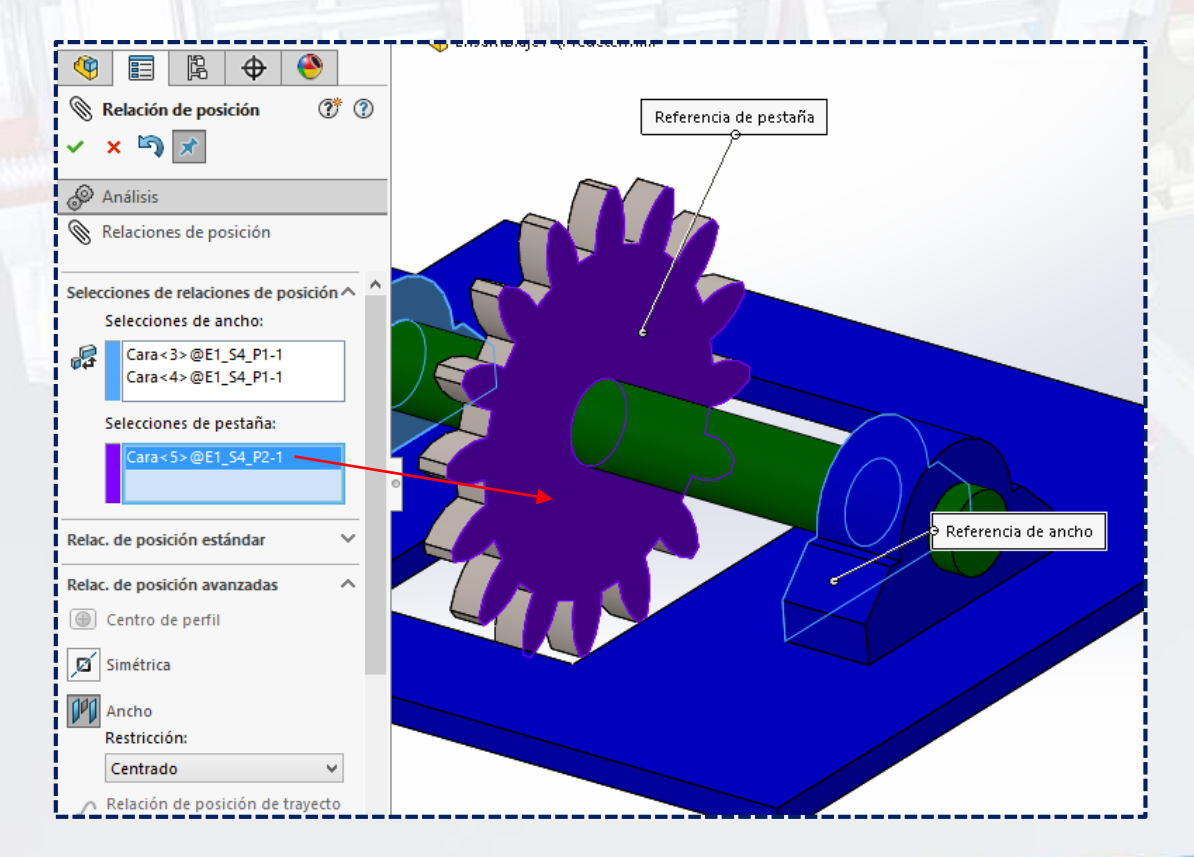

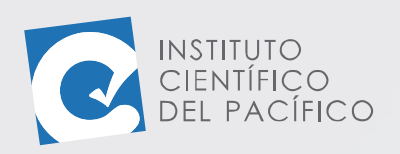

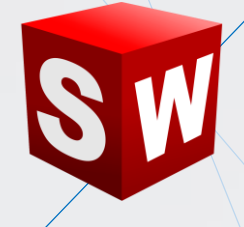

Y luego, su cara opuesta.

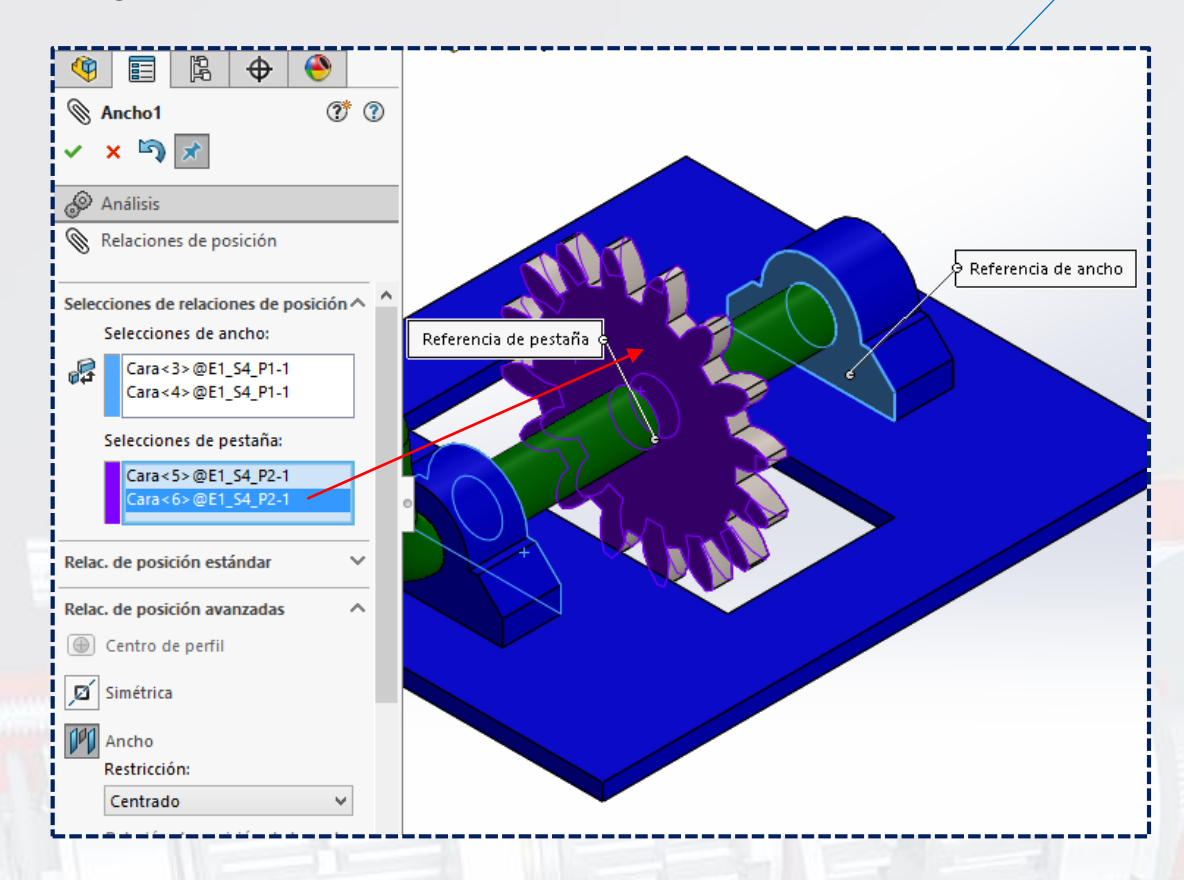

Por lo que una vez definido todo, dar **Aceptar.**

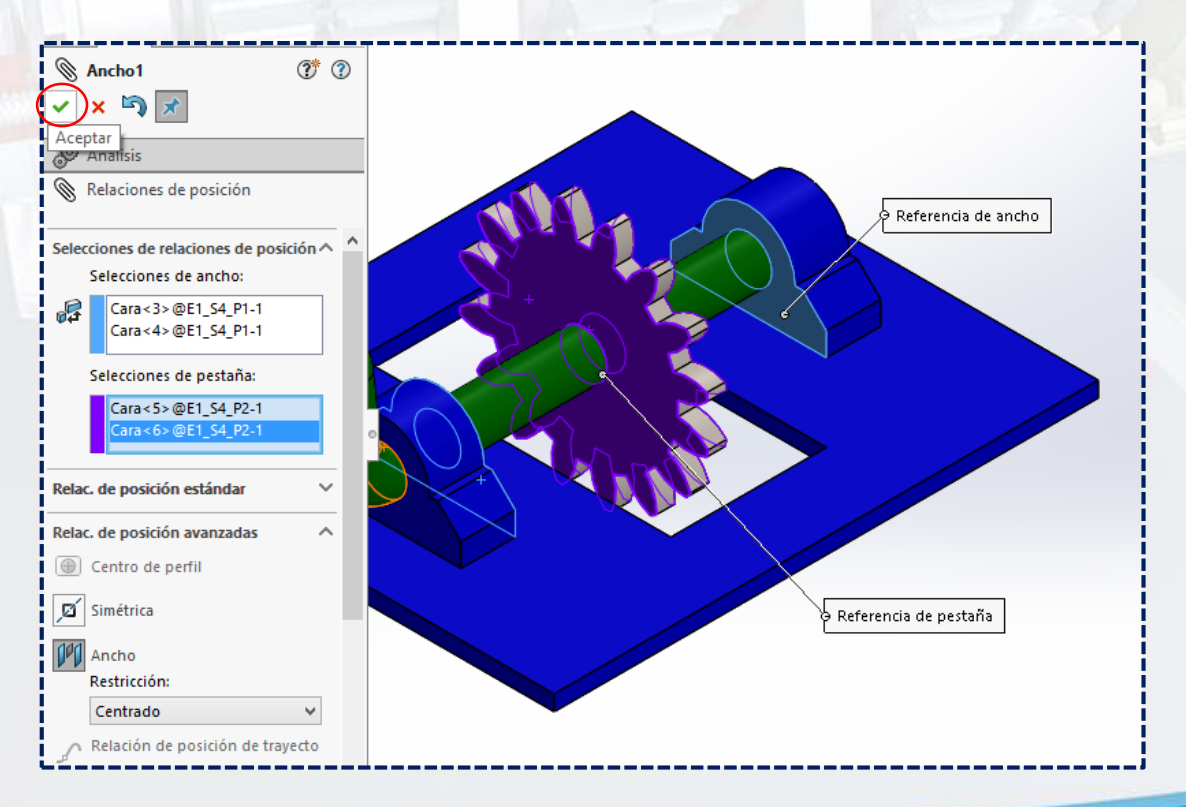

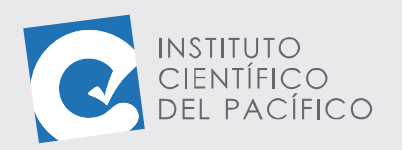

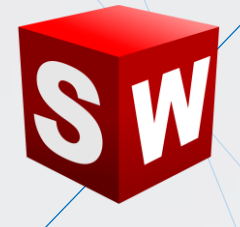

Y así, el **ensamblaje** se verá de la siguiente manera:

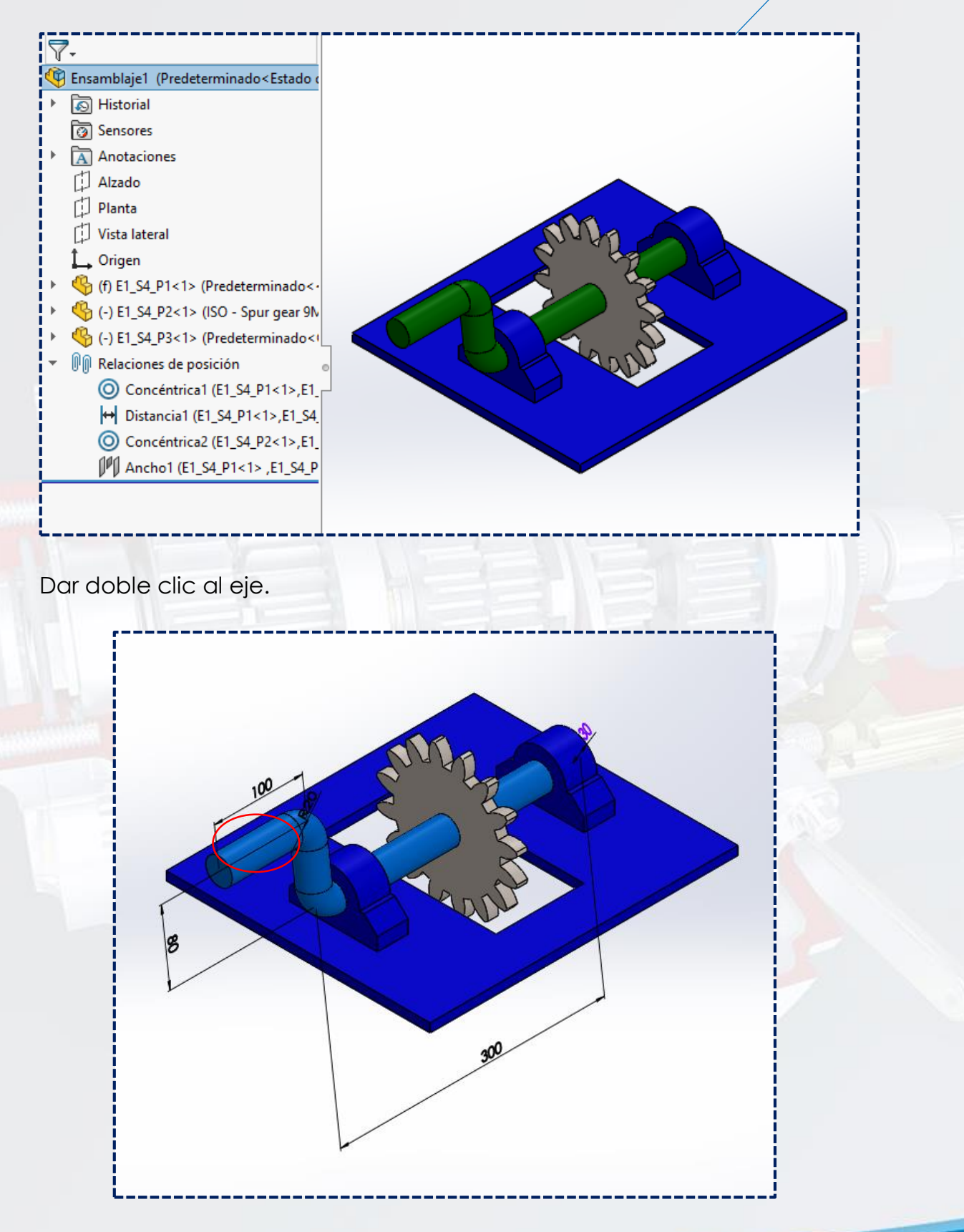

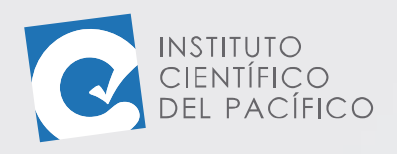

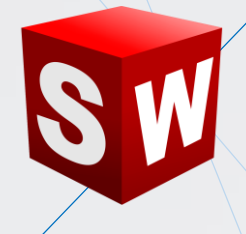

Dar clic sobre el valor de la cota **300** y colocar **350**. Luego, **aceptar.**

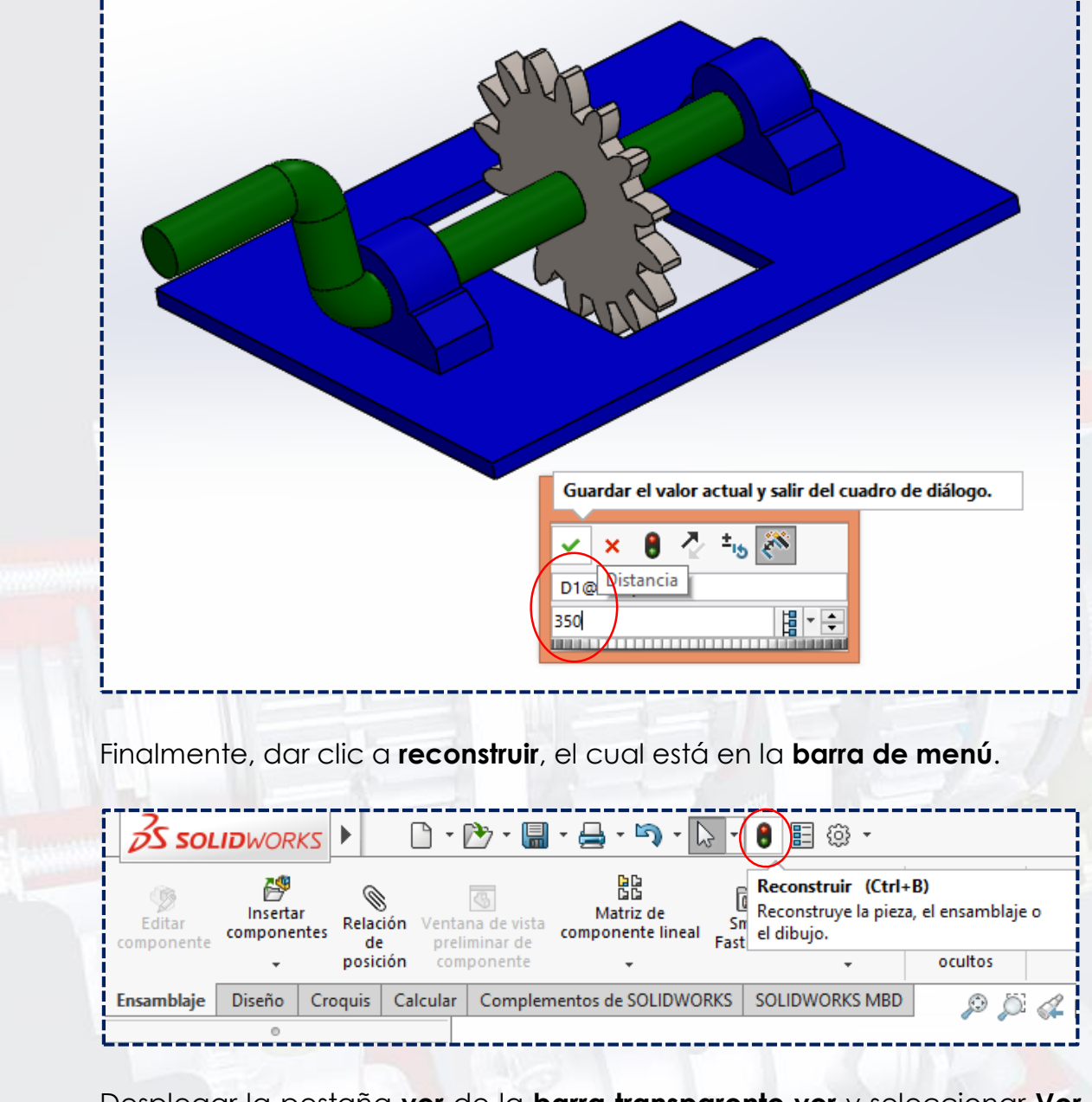

Desplegar la pestaña **ver** de la **barra transparente ver** y seleccionar **Ver planos**.

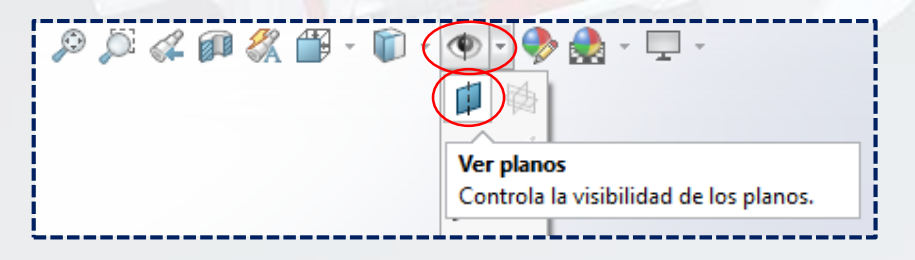

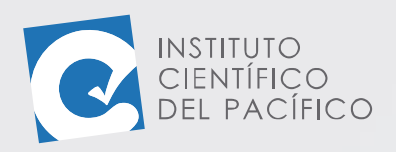

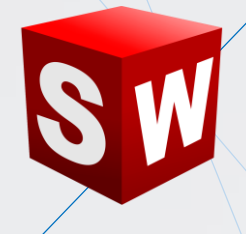

Y así se visualizarán todos los **planos** de cada una de las **piezas**.

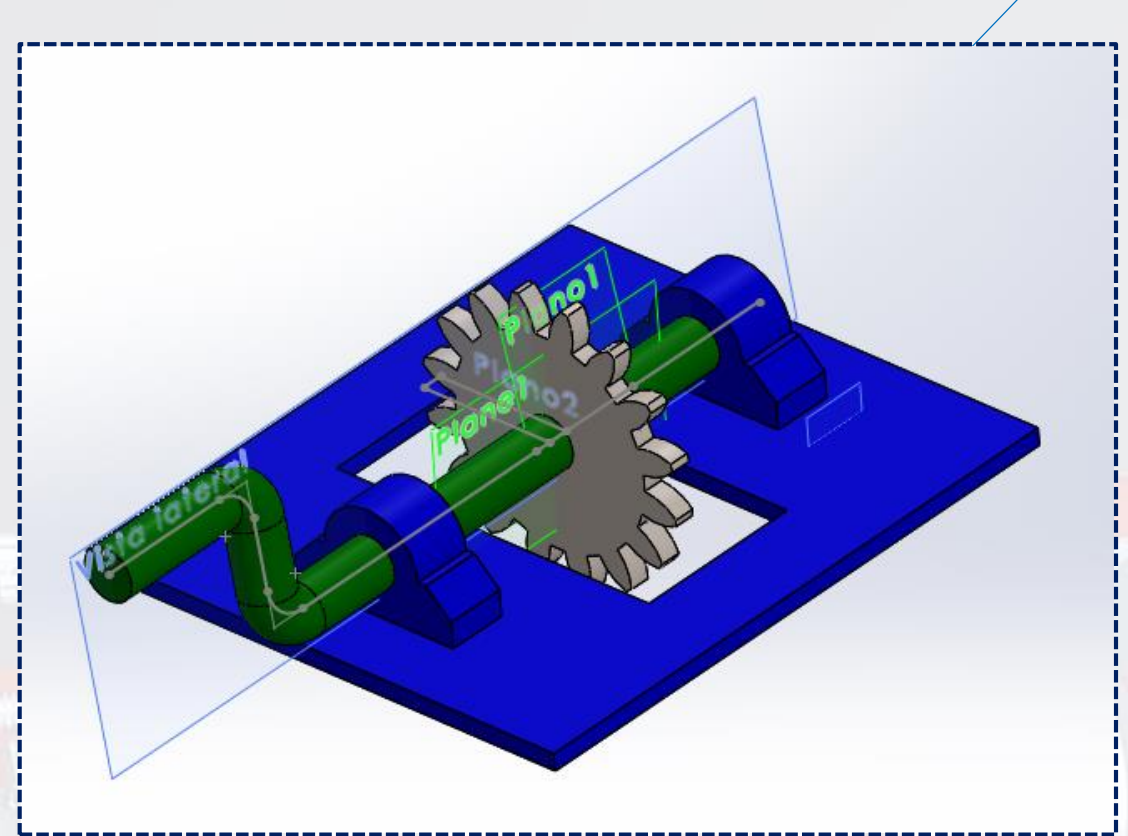

Ir a **relación de posición estándar** y seleccionar **Coincidente.**

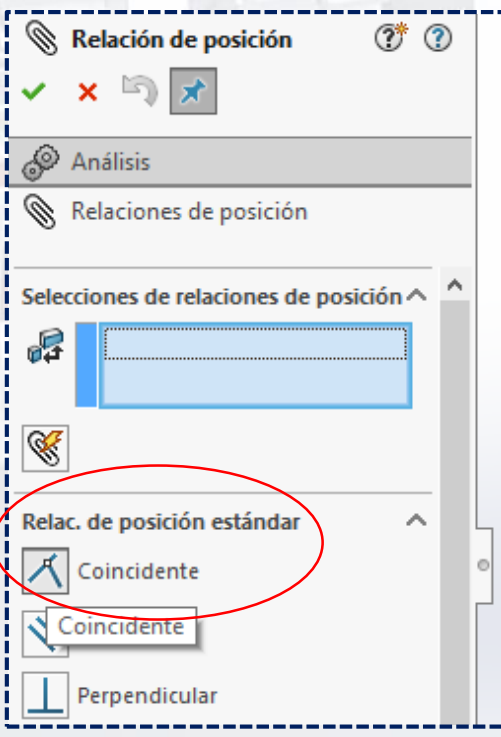

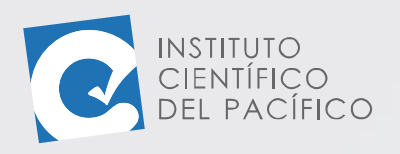

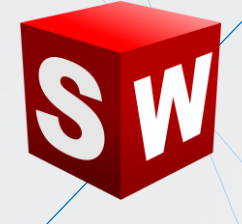

Dar clic a la **vista lateral** del eje.

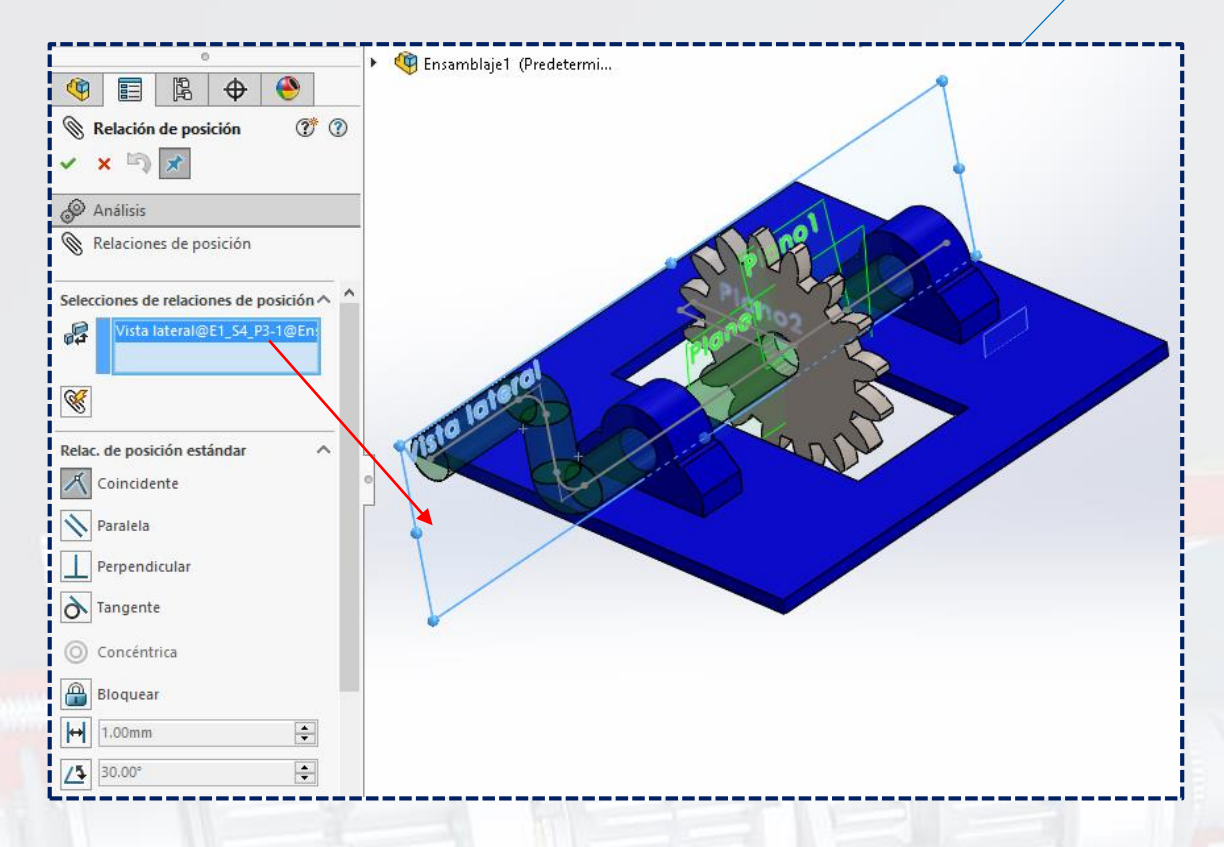

## Y luego al **plano 1** del engranaje.

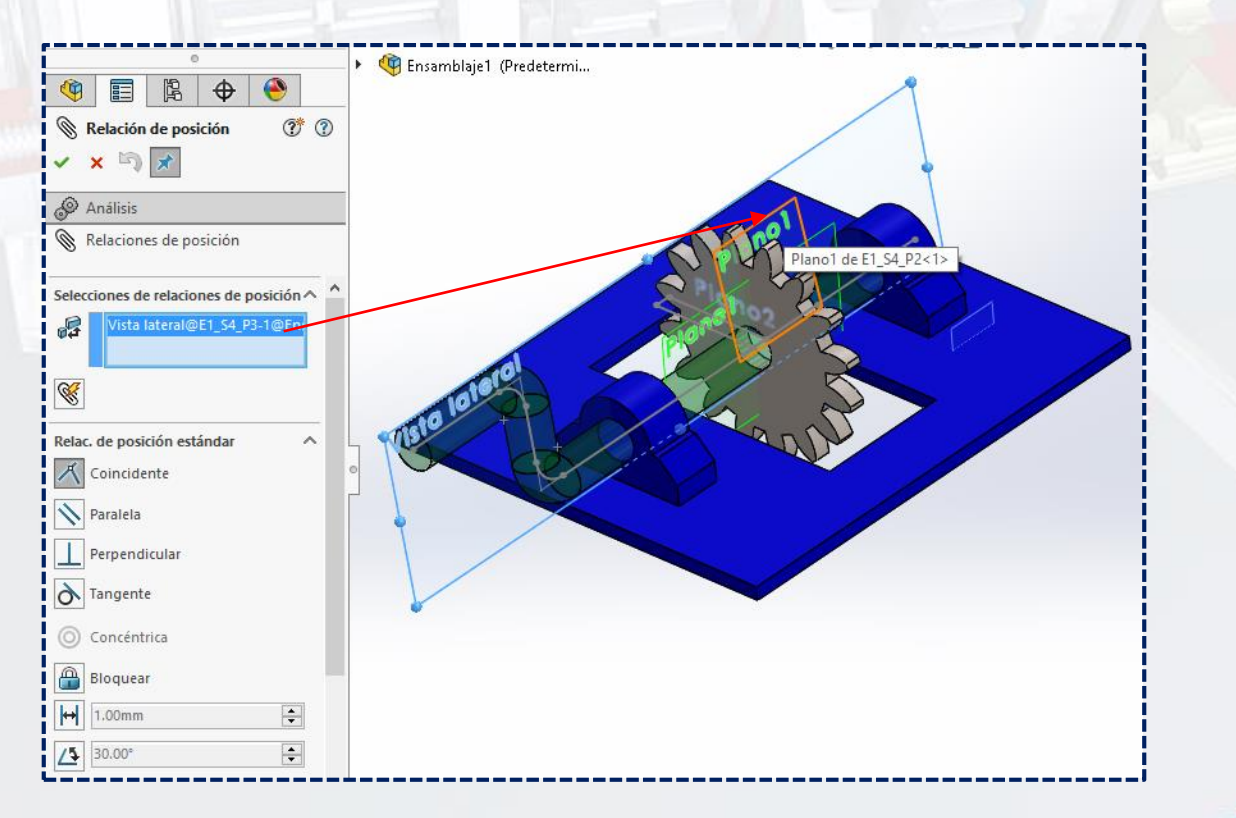

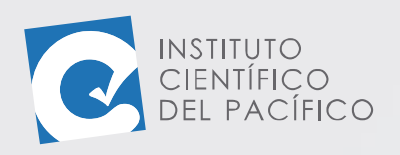

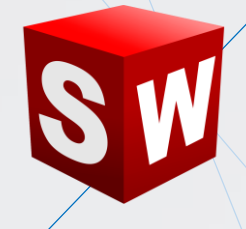

Una vez definido todo, presionar en **Aceptar**.

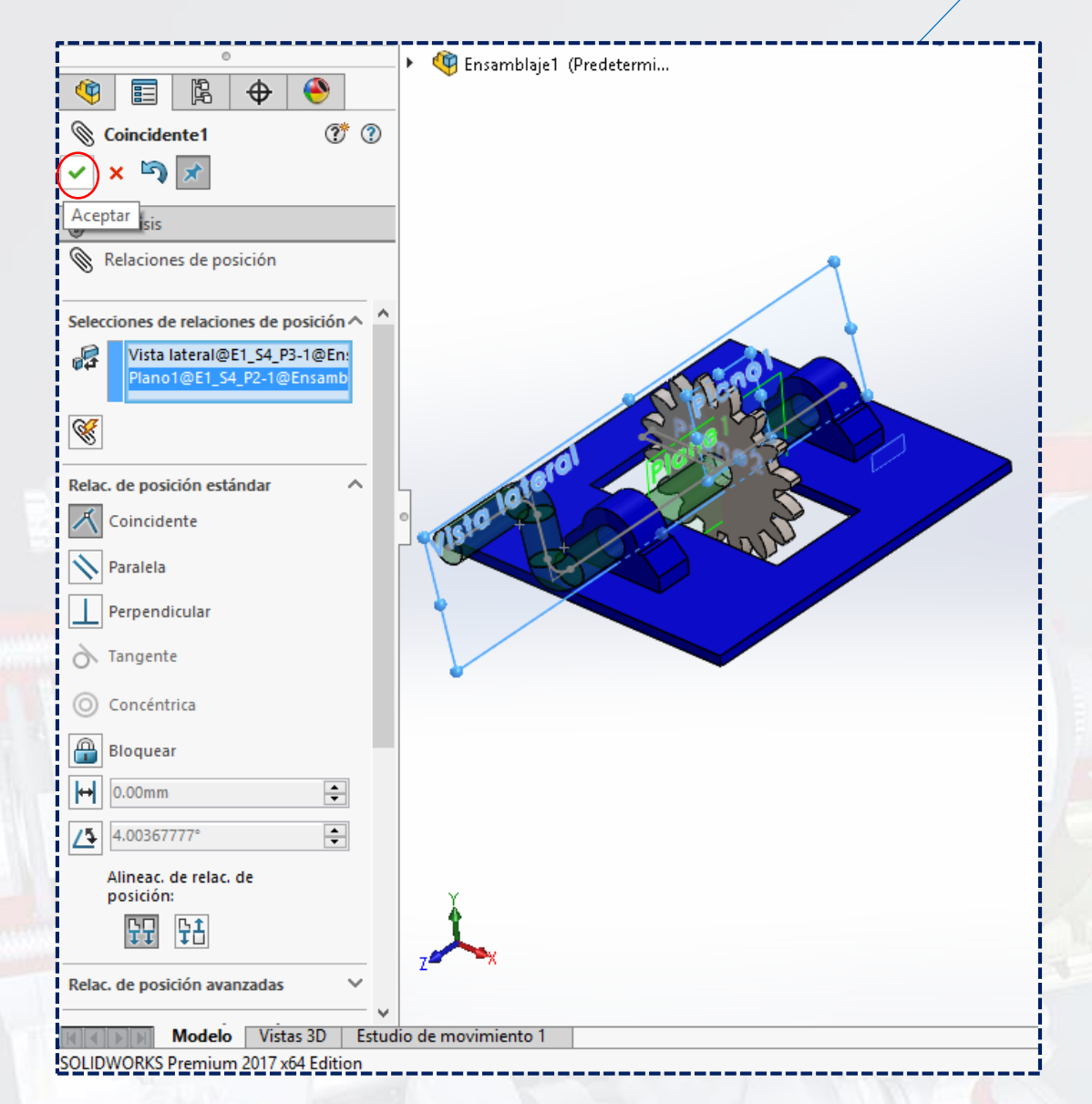

**Ocultar todos los tipos**, seleccionando el ícono de **ver** de la **barra transparente ver**.

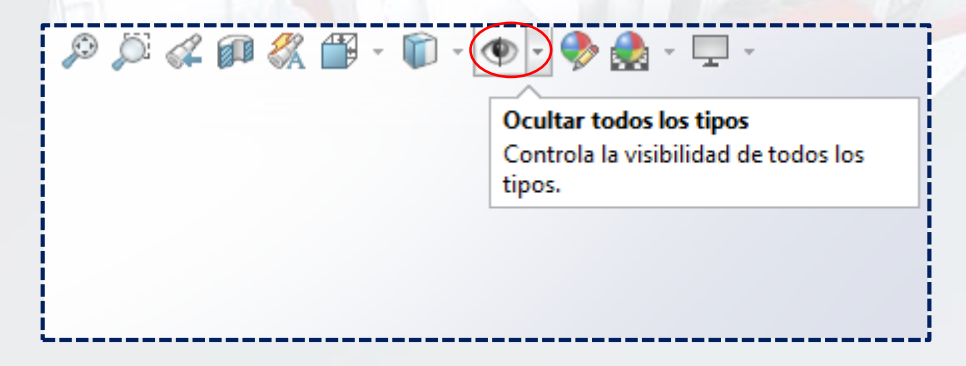

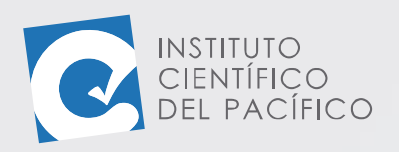

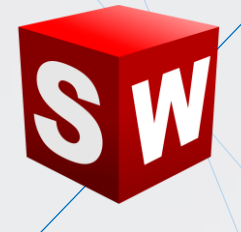

Por lo que, al terminar de agregar todas las **relaciones de posición,** al momento de girar la manivela, se moverá el engranaje.

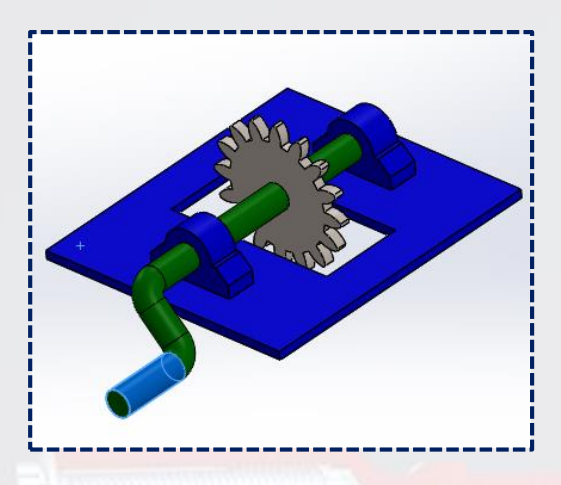

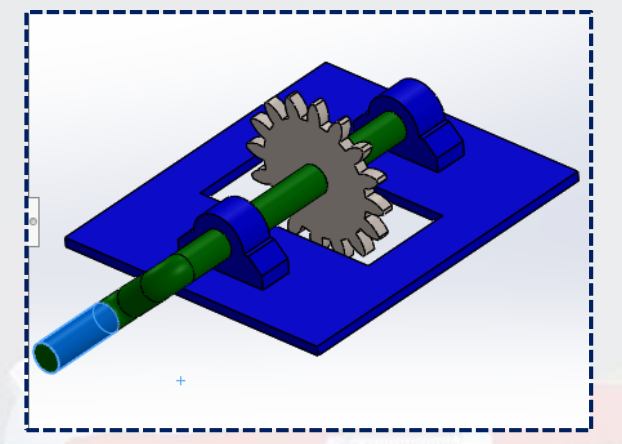

Sin ningún problema.

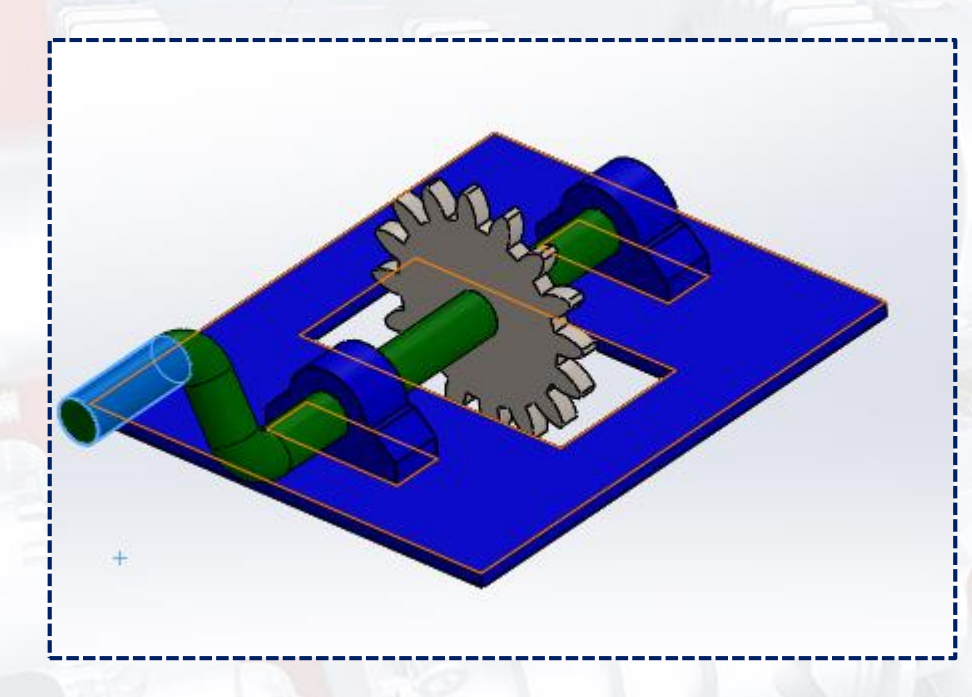

#### Finalmente, dar **Guardar**.

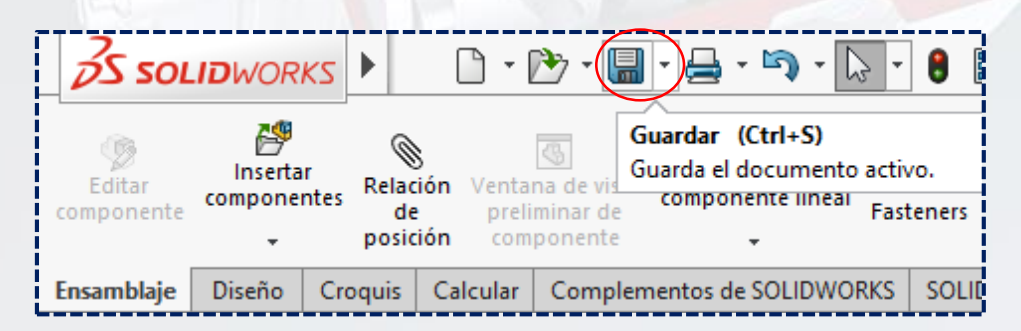

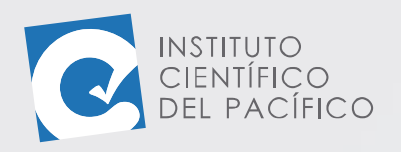

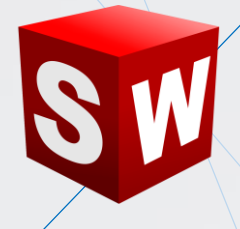

Colocar el nombre de **S4\_E1** y dar **Guardar**.

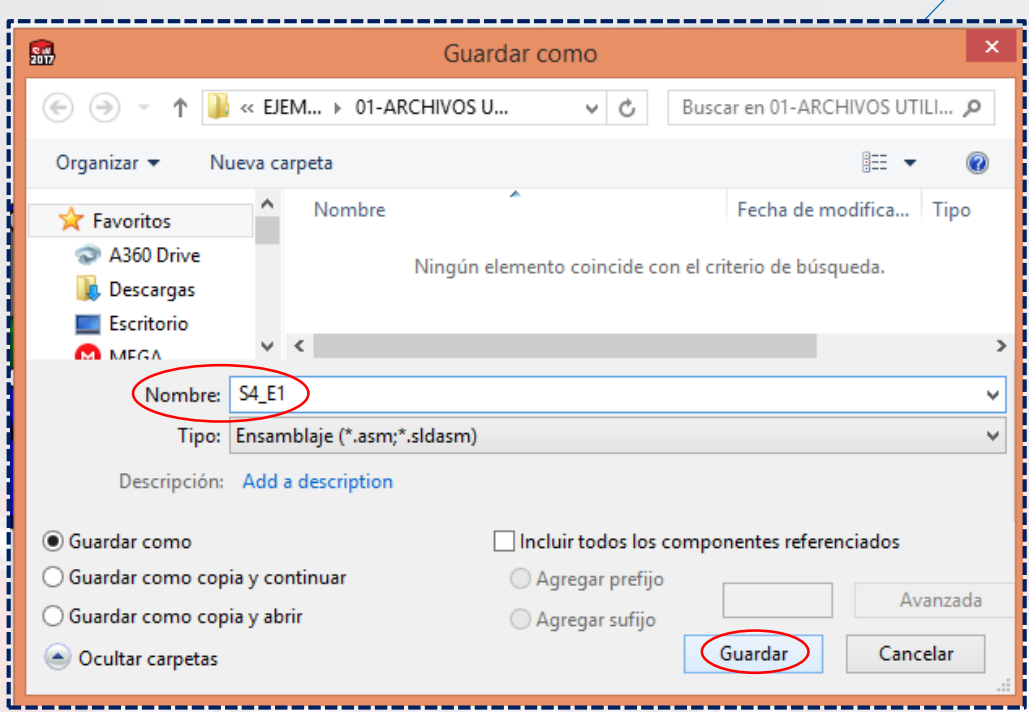

Y así, el **ensamblaje** quedará completamente listo.

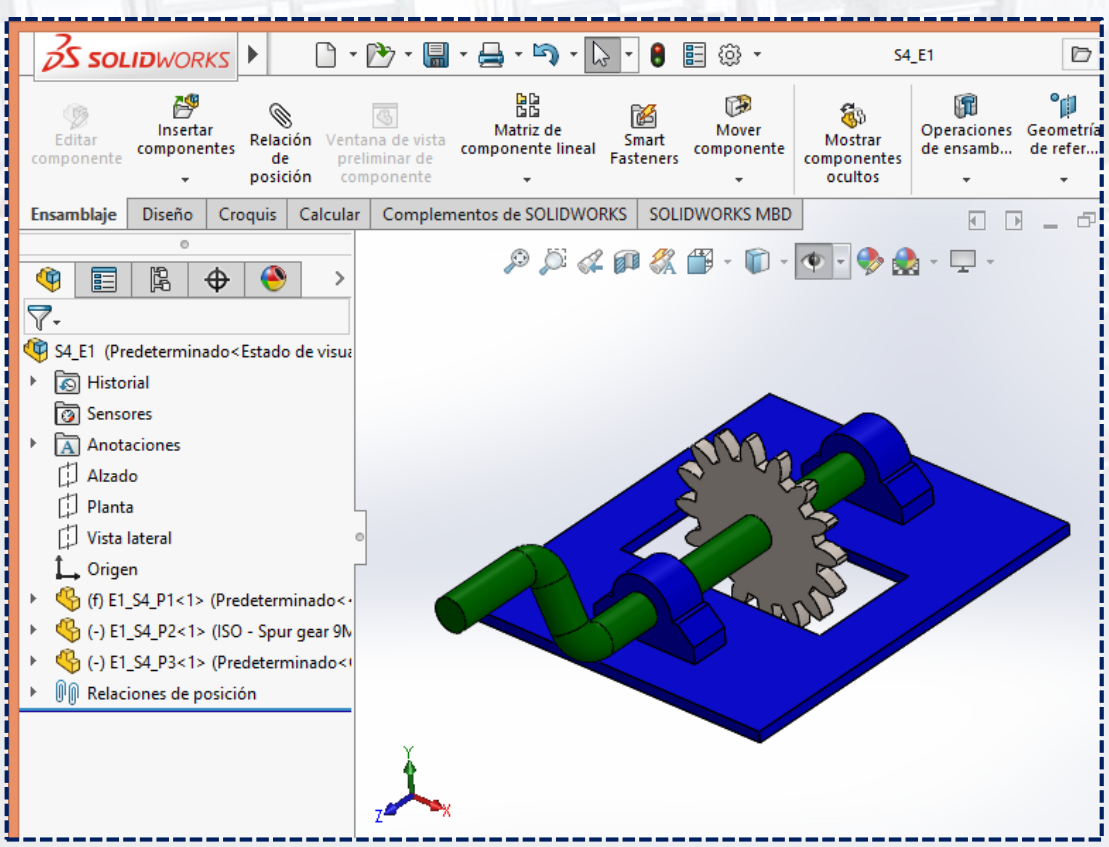